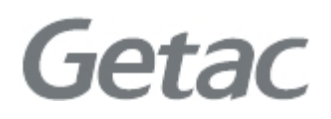

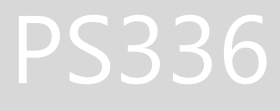

РУКОВОДСТВО ПОЛЬЗОВАТЕЛЯ

**Rugged Mobile Computing Solutions**

Июль 2013

#### **Торговые марки**

Microsoft, Windows, логотип Windows, Windows Media, Outlook иActiveSync являются зарегистрированными торговыми марками Microsoft Corporation в Соединенных Штатах Америки и/или других станах. Ƕродукты Microsoft имеют лицензии на OEM-производителей по Microsoft Licensing, Inc., дочерней компании Microsoft Corporation. Знаковое слово Bluetooth и логотипы являются собственностью компании Bluetooth SIG, Inc. Все другие марки и названия продуктов являются товарными знаками или зарегистрированными товарными знаками соответствующих компаний.

#### **Отказы от гарантии**

Характеристики и руководства пользователя могут быть изменены без предварительного уведомления. Getac не несет никакой ответственности за ущерб, понесенный прямо или косвенно в результате ошибок, упущений или несоответствий между устройством и руководствами пользователя.

#### **Примечания**

В зависимости от конкретной приобретенной модели, цвета и внешнего вида устройства и аксессуары могут не совпадать с рисунками, приведенными в данном документе.

Скриншоты и другие рисунки, приведенные в данном документе, предназначены только для справки. Они могут отличаться от реальных экранов и рисунков, производимых реальным устройством. Ǻстройство использует операционную систему Windows Embedded Handheld 6.5. Для получения дополнительной информации об использовании Windows Embedded Handheld 6.5, воспользуйтесь интерактивной справкой.

Для получения последней версии руководства, посетите веб-сайт Getac [www.getac.com.](http://www.getac.com/)

# Содержание

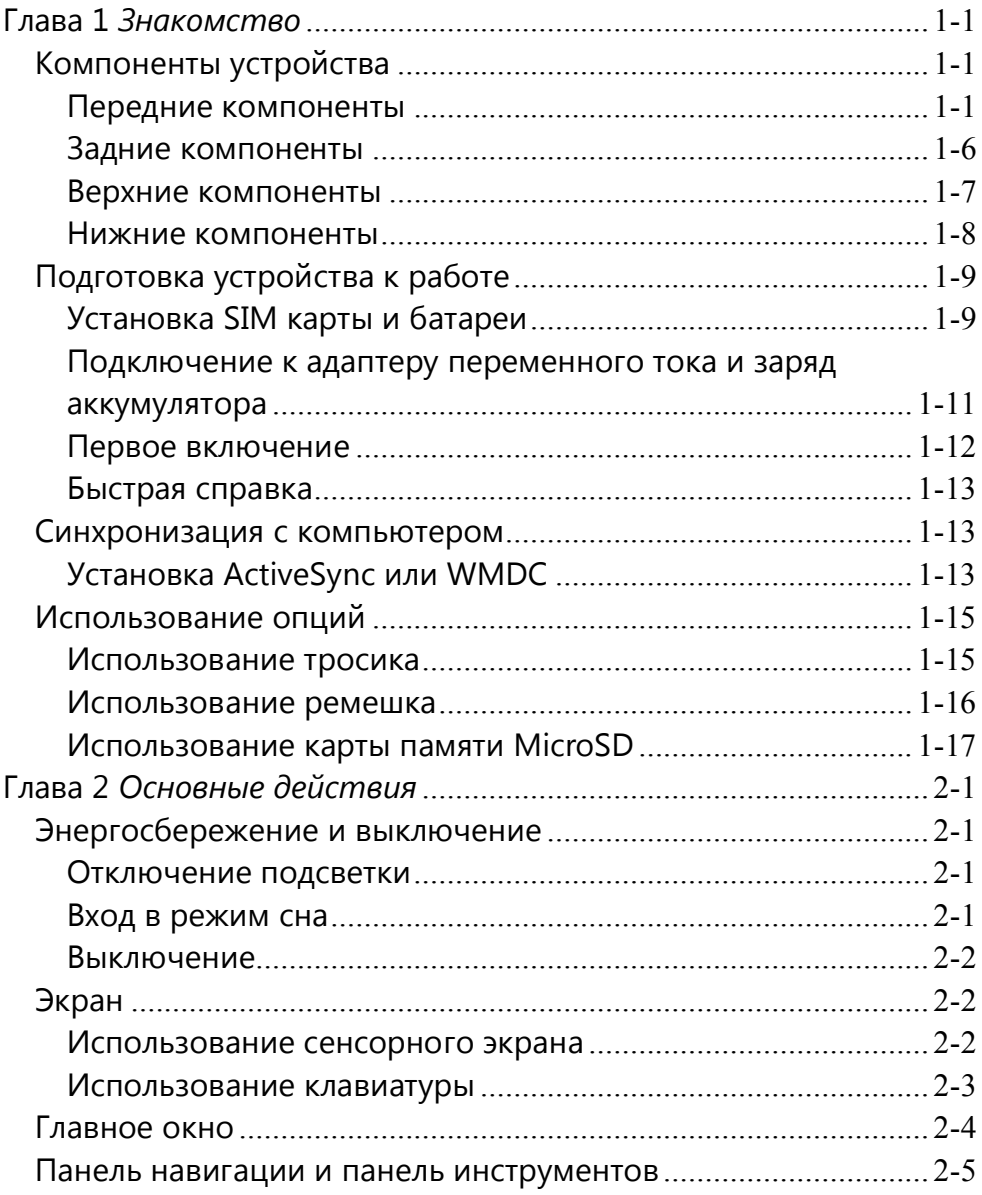

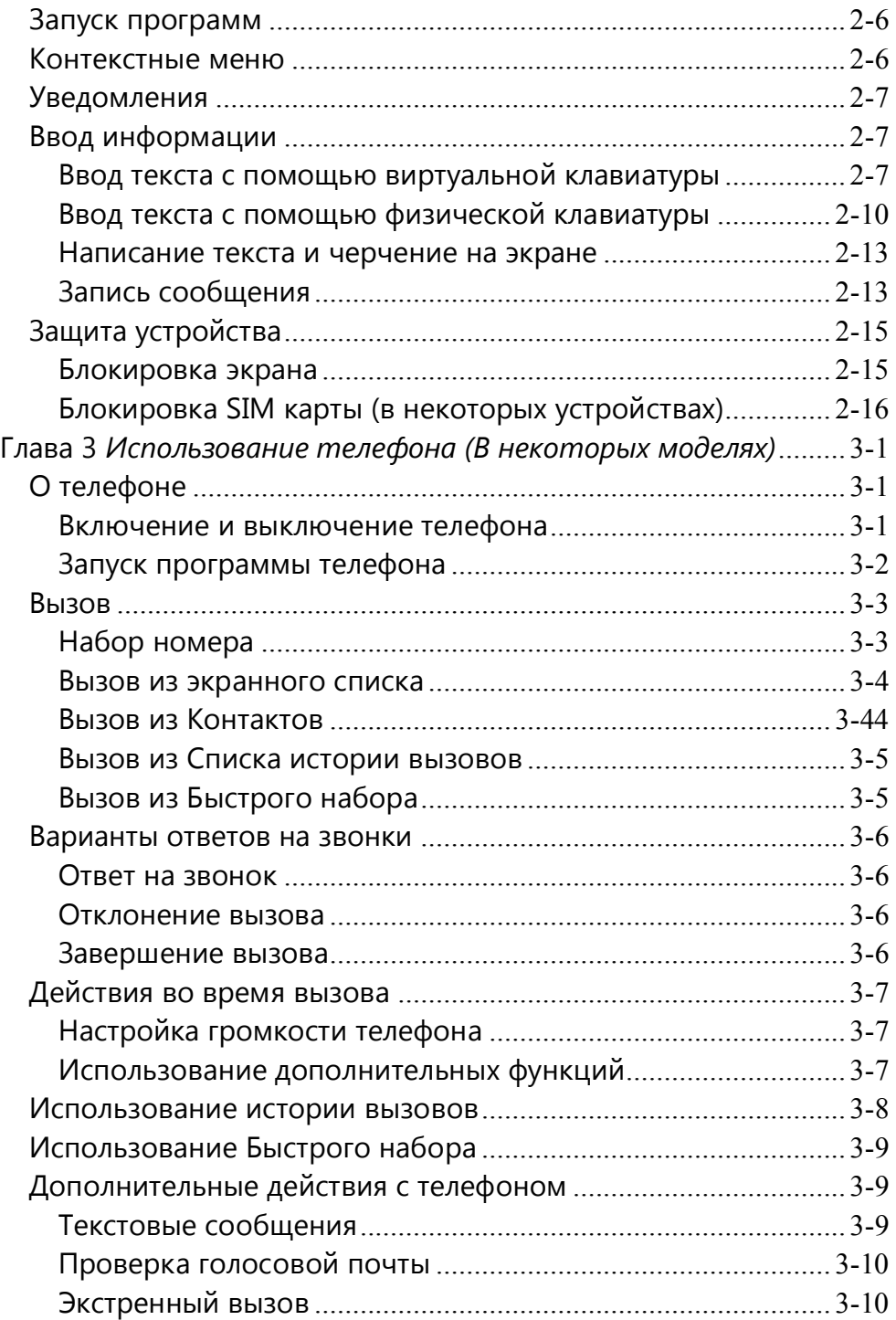

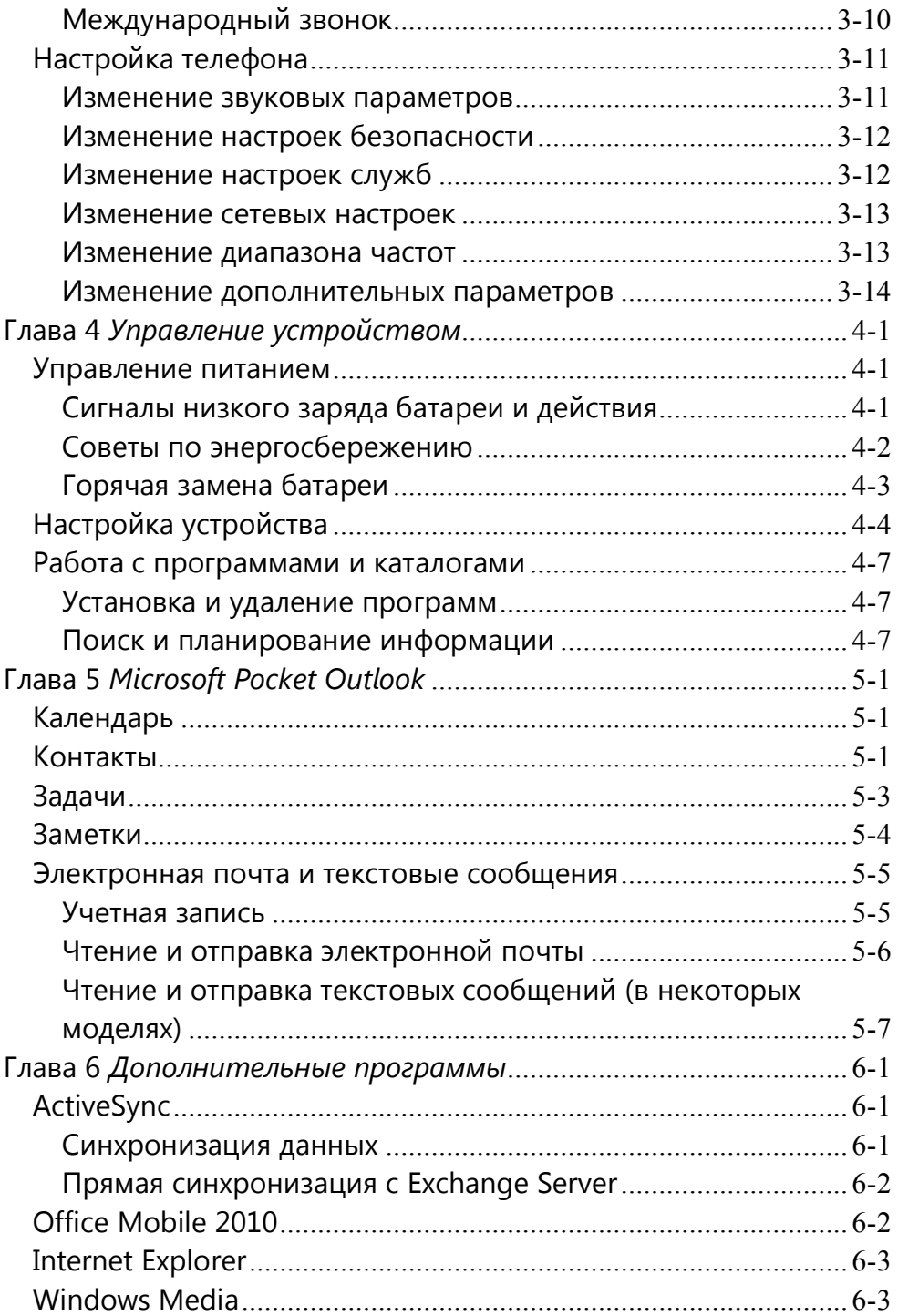

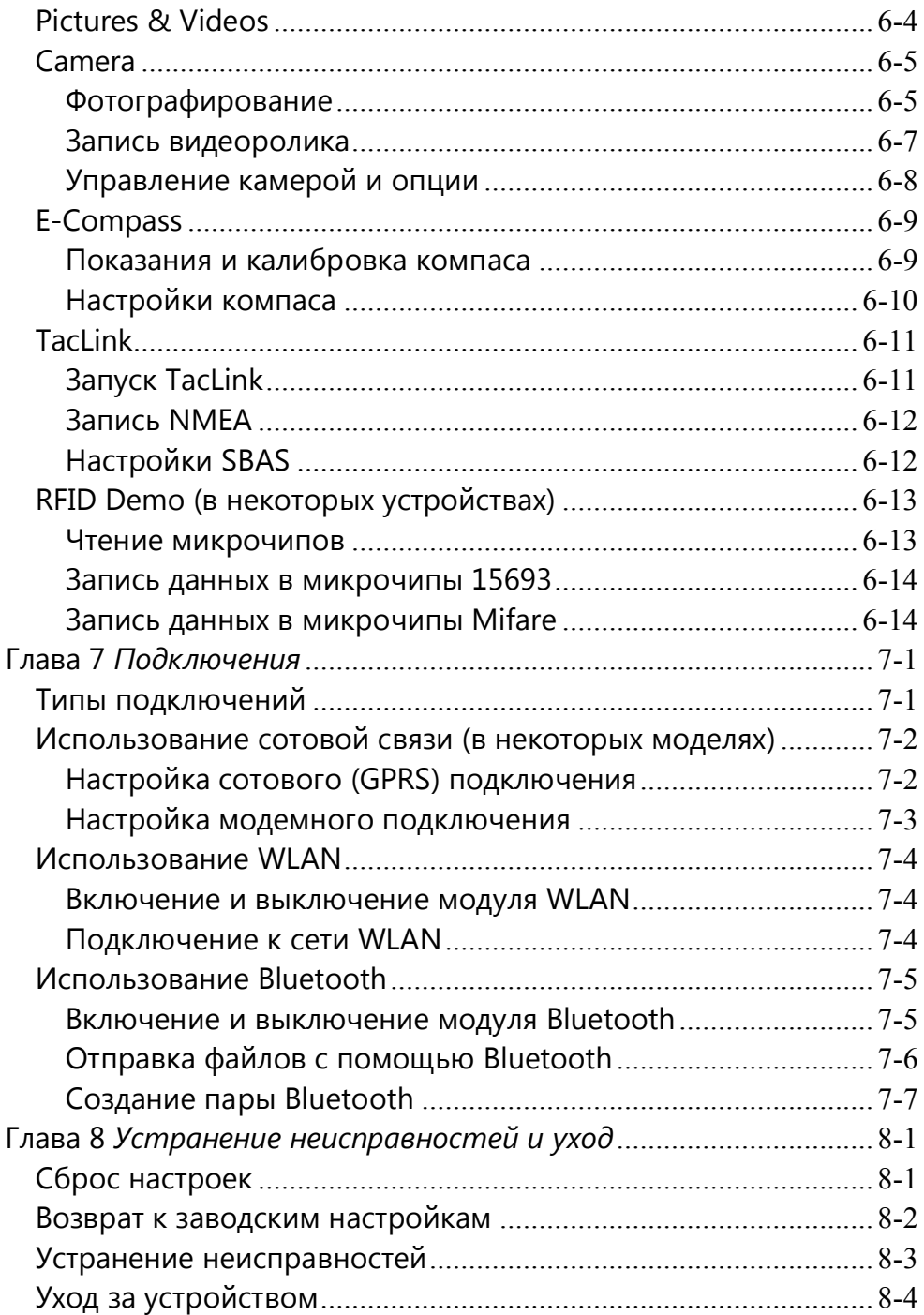

# <span id="page-6-0"></span>**Глава 1**

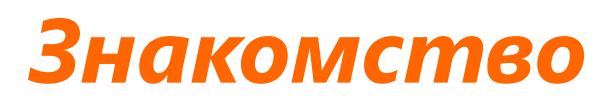

Данная глава знакомит Вас с внешними компонентами устройства и описывает действия по настройке прибора к использованию.

# <span id="page-6-1"></span>**Компоненты устройства**

#### <span id="page-6-2"></span>**Передние компоненты**

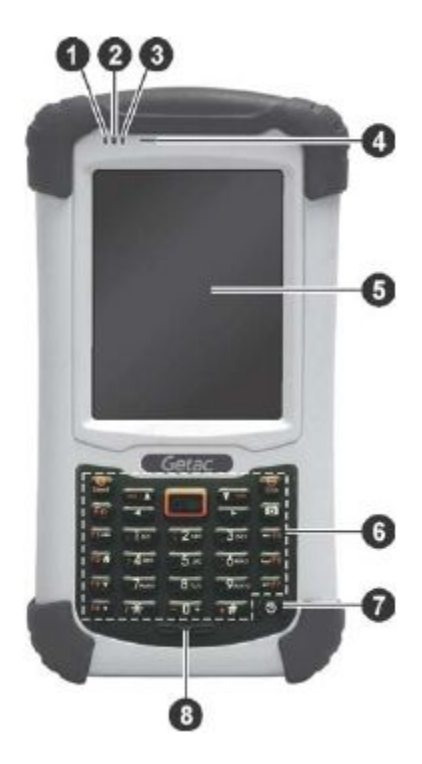

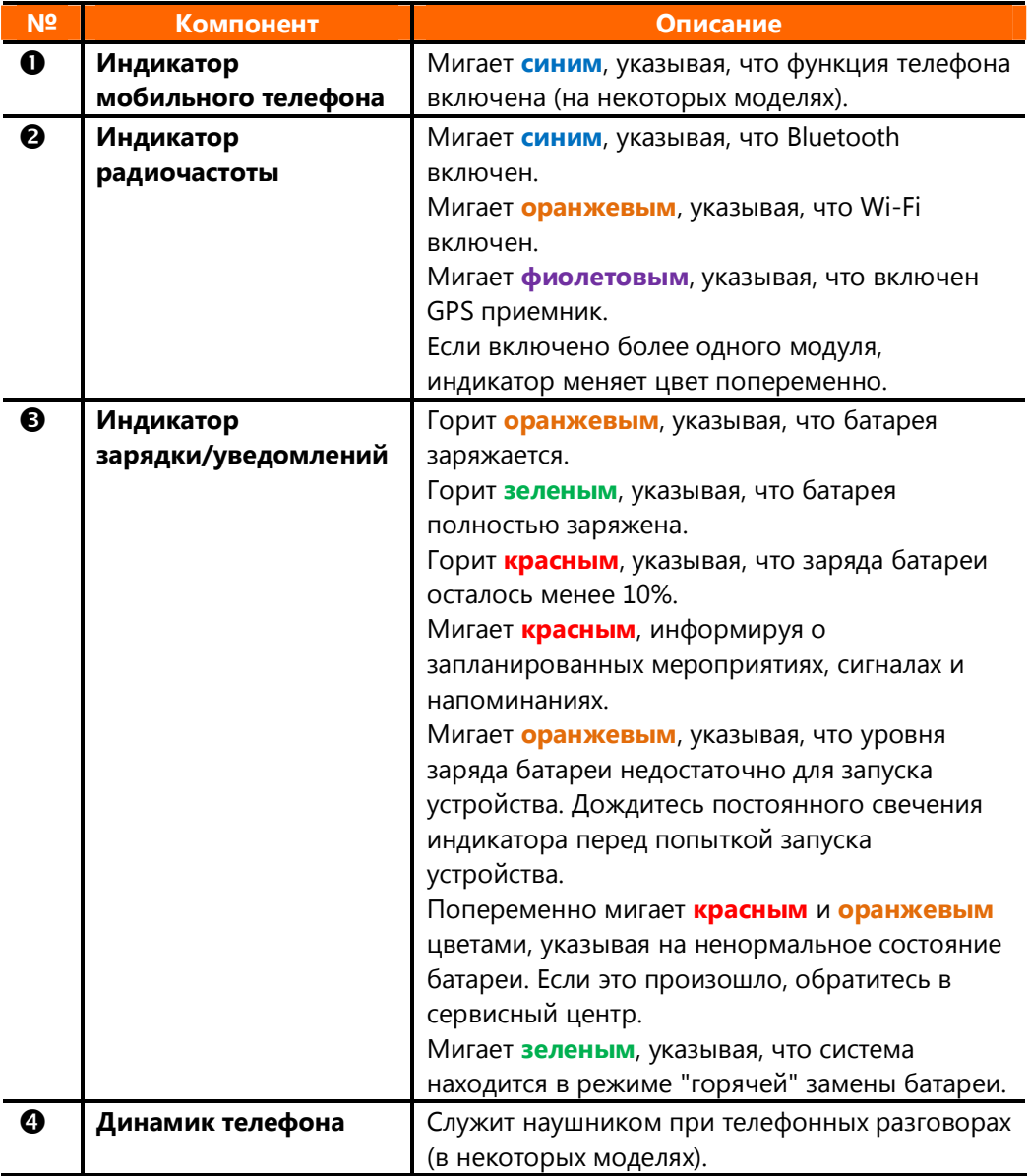

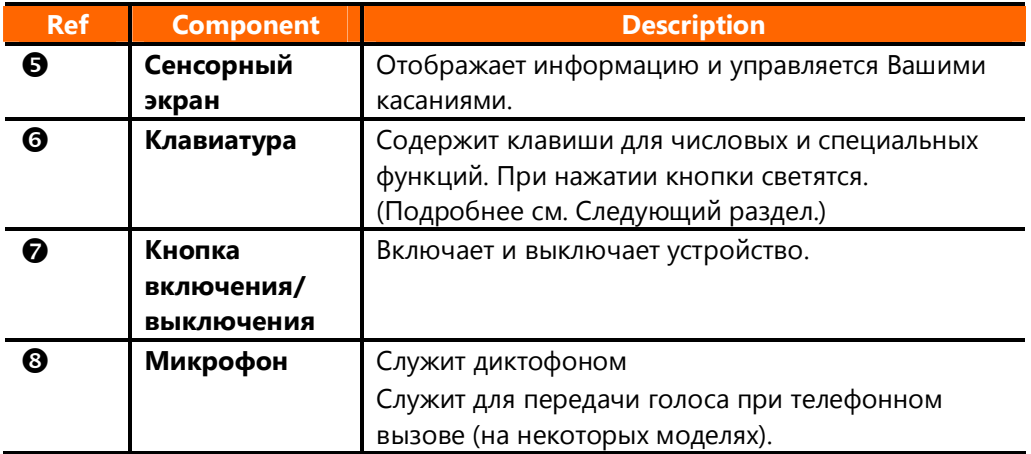

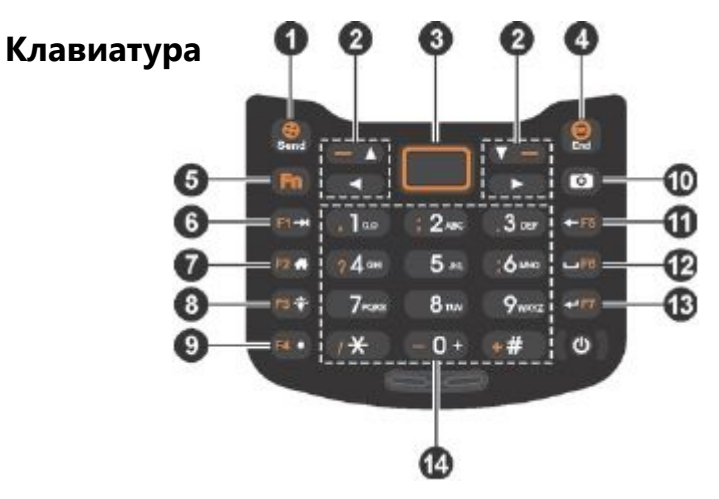

Клавиатура имеет два набора функций:

- **Функции по умолчанию** отображаются белыми значками/текстом.
- **Альтернативные функции** отображаются оранжевыми значками/текстом. Вы можете использовать альтернативные функции после нажатия кнопки **Fn**.

**Fn** по умолчанию выключена. Если она включена, то в строке

навигации появляется значок **...** 

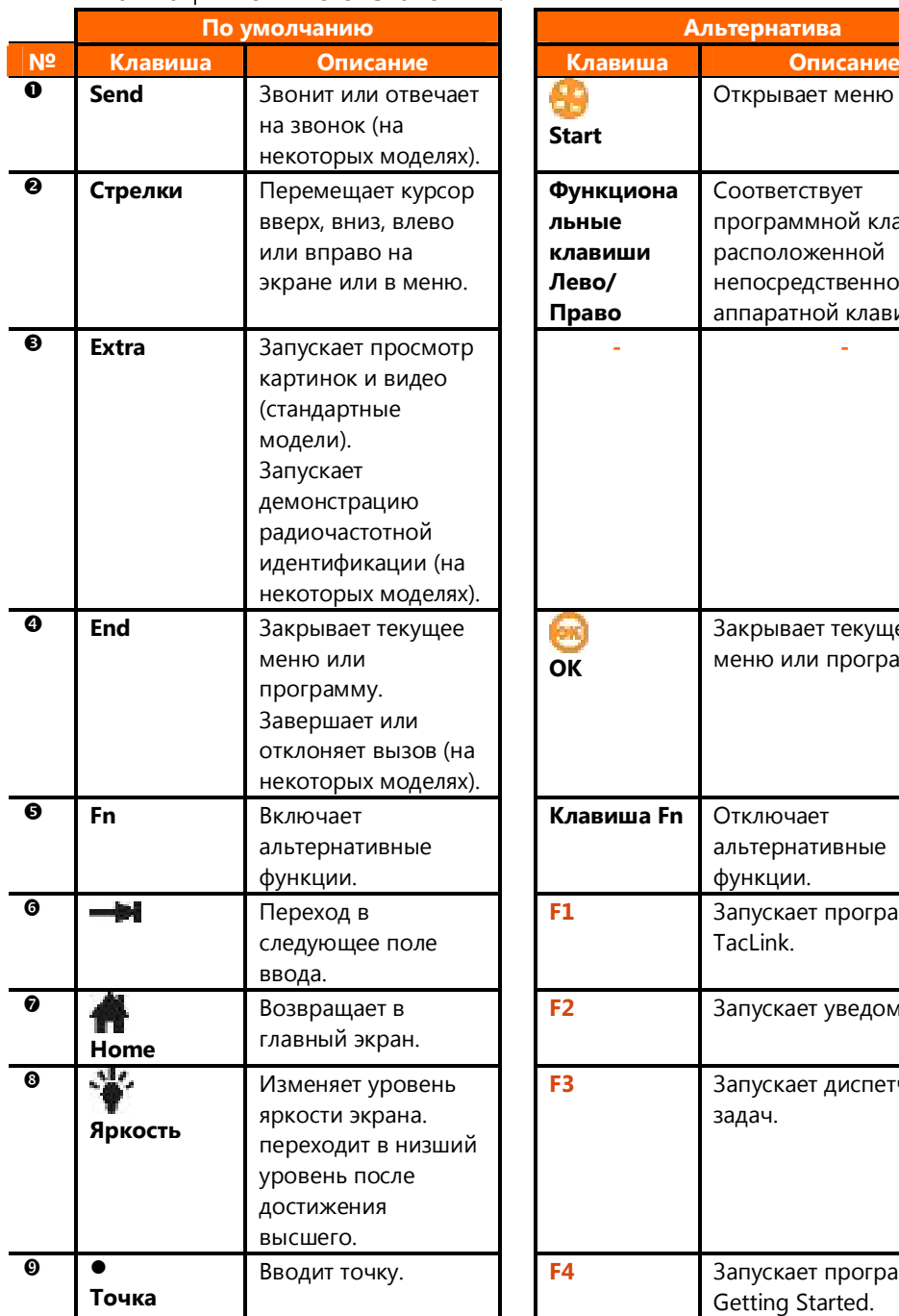

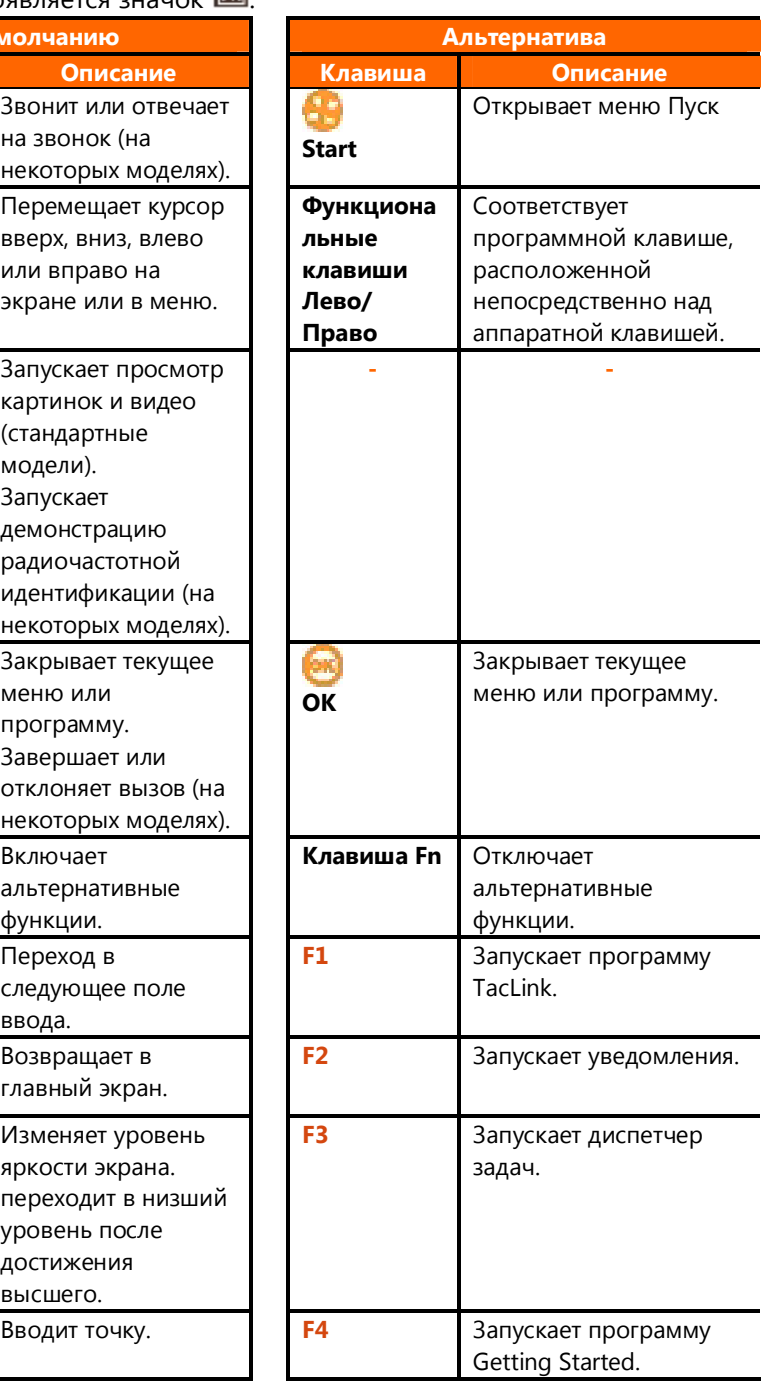

1-4 Знакомство

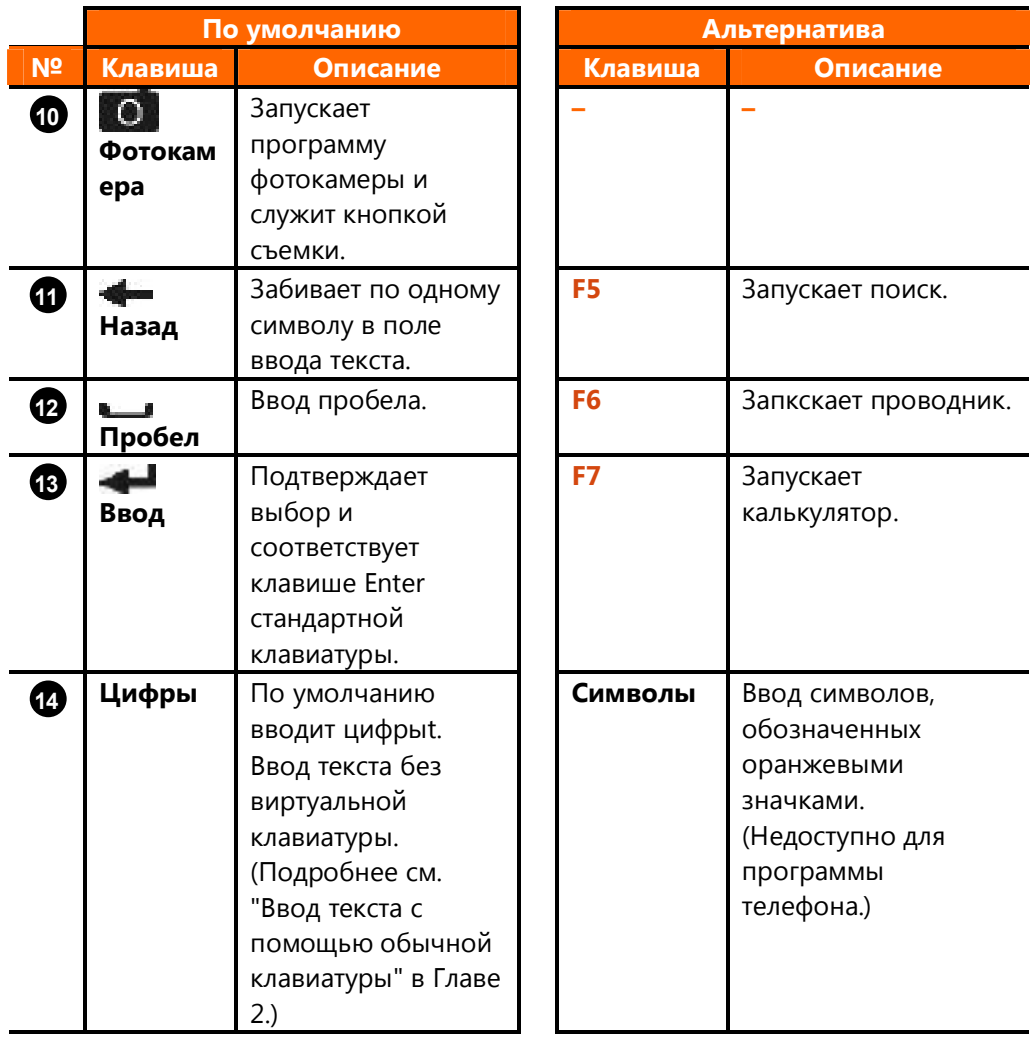

**ПРИМЕЧАНИЕ:** ǻункциональные клавиши **F1** ~ **F7** и клавиша **Extra,** описанные в таблице выше, имеют настройки по умолчанию. Вы можете выбрать для клавиши другую программу, выбрав **→ Settings → Personal → Buttons**.

#### <span id="page-11-0"></span>**Задние компоненты**

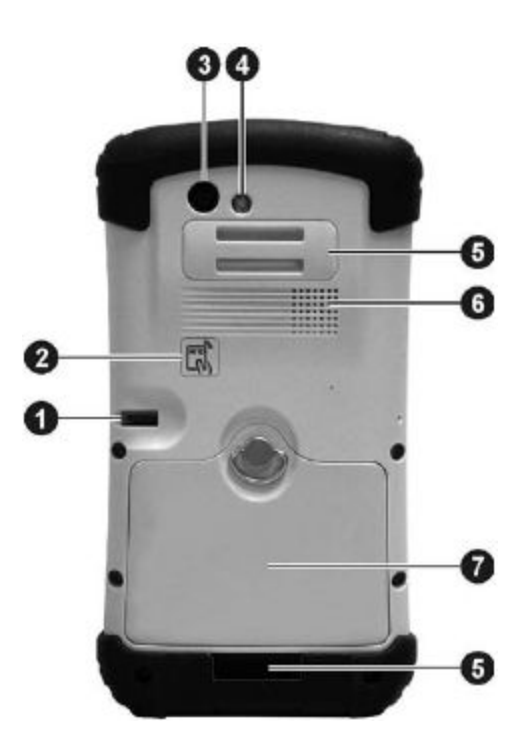

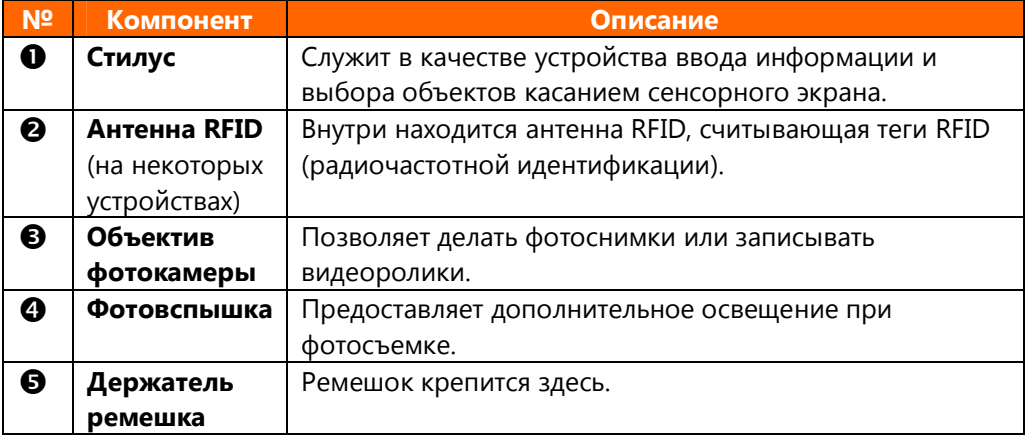

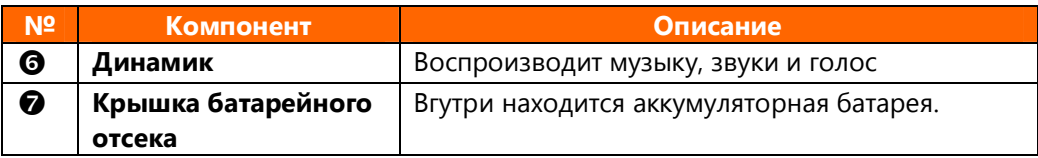

#### <span id="page-12-0"></span>**Верхние компоненты**

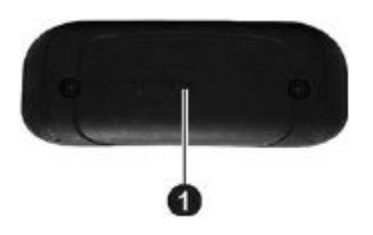

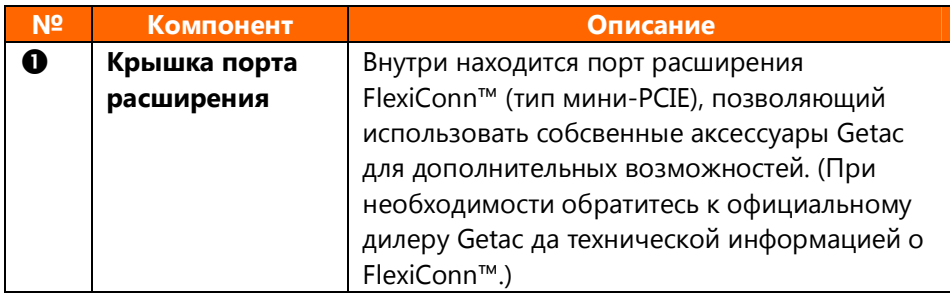

# <span id="page-13-0"></span>**Нижние компоненты** 긚  $\mathbb{L}^{\circ}$ Δ

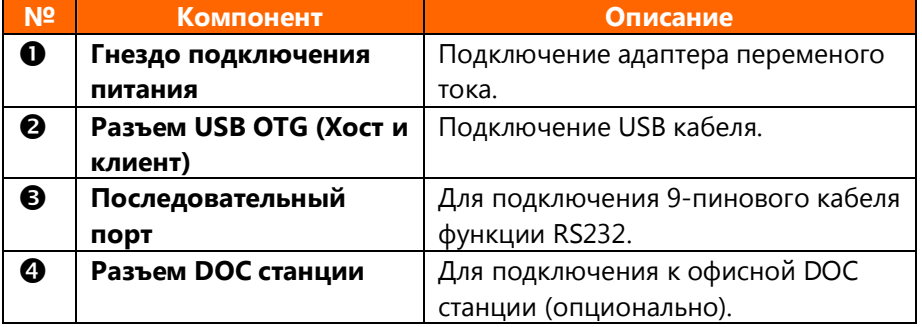

# <span id="page-14-0"></span>**Подготовка устройства к работе**

#### <span id="page-14-1"></span>**Установка SIM карты и батареи**

1. Ƕоднимите фиксатор крышки батарейного отсека и поверните его против часовой стрелки до разблокировки (вертикальное положение). Затем снимите крышку с устройства.

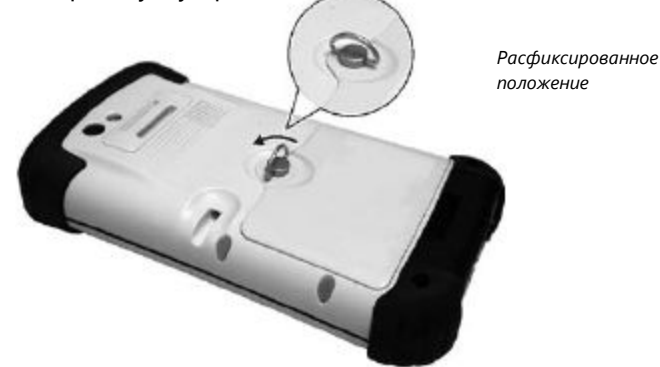

#### **2. Только для некоторых устройств:**

Удалите имитатор SIM карты из слота. Слегка нажмите на карту, чтобы освободитьее, а затем извлеките ее из слота. Ǿтобы установить SIM-карту, поверните ее стороной с чипом вверх, а скошенным краем в сторону слота, затем вставьте карту в слот до фиксации.

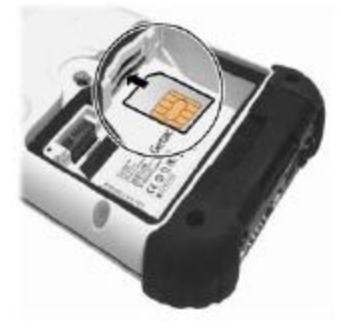

#### ПРИМЕЧАНИЕ: Чтобы извлечь SIM карту, слегка нажмите на нее, а затем вытащите ее из слота.

- 3. Если у Вас имеется microSD карта, вставьте ее в слот. (Подробнее см. "Использование MicroSD" дальше.)
- 4. Ǿтобы установить аккумулятор, сначала совместите разъемы батареи и отсека, затем опустите другую сторону.

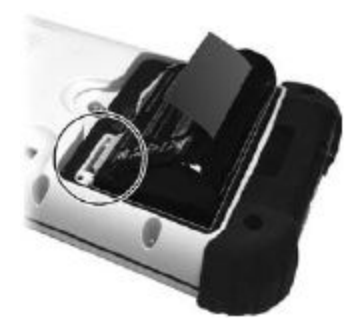

5. Ƕриложите нижнюю часть крышки батарейного отсека к устройству под углом, затем опустите крышку и поверните ручку фиксатора из вертикального положения в горизонтальное по частовой стрелке. Утопите ручку фиксатора в пазу.

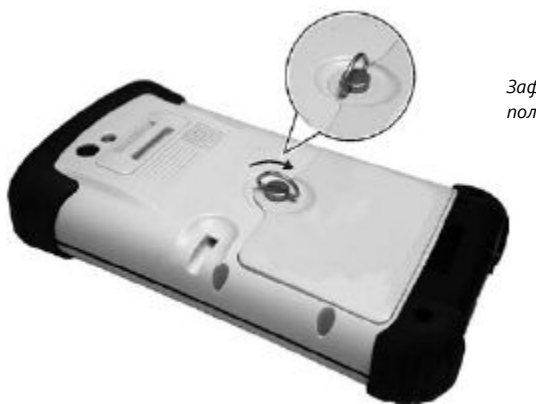

*Зафиксированное положение*

ПРИМЕЧАНИЕ<sup>.</sup>

- Для нормальной работы батарейный отсек должен находиться в зафиксированном положении.
- Ваше устройство поддерживает "горячую" замену аккумулятора. (Ƕодробнее см. "Горячая замена батареи" в Главе 4.)

#### <span id="page-16-0"></span>**Подключение к адаптеру переменного тока и заряд аккумулятора**

Перед первым использованием устройства обязательно полностью зарядите аккумулятор.

- 1. Подсоедините вилку-адаптер к зарядному устройству ( $\bullet$ ).
- 2. Подключите разъем сетевого адаптера к устройству (<sup>•</sup>), а вилку к розетке  $(\mathbf{\Theta})$ .

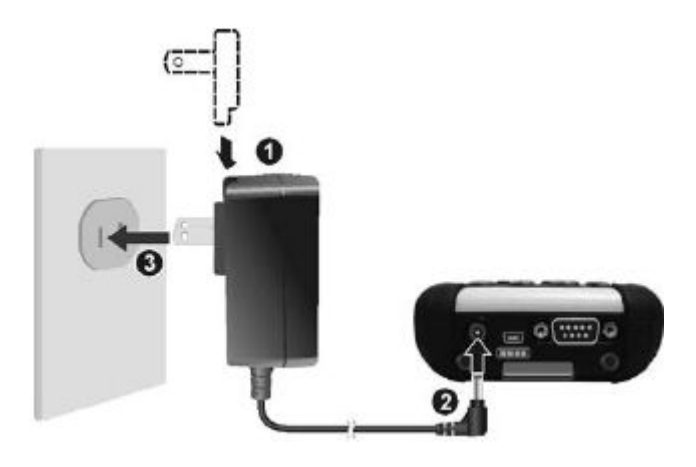

3. В процессе зарядки индикатор заряда светится желтым светом. Не отсоединяйте сетевой адаптер от устройства до тех пор, пока аккумулятор полностью не зарядится. По окончании зарядки индикатор сменит цвет на зеленый. Это займет пару часов.

ВНИМАНИЕ: Для оптимальной работы литиевой батареи выполняйте нижеследующее:

- <sup>l</sup> Используйте только штатное зарядное устройство.
- Нет нужды полностью разряжать батарею перед зарядкой. Вы можете заряжать ее еще до того, как она разрядится.
- Не заряжайте батарею в местах с высокой температурой (например, под прямыми солнечными лучами).
- Для защиты от повреждений батарея перестает заряжаться, если ее температура становится критически высокой или низкой. В условиях высокой температуры зарядка батареи прекращается при температуре свыше 70°С (158°F) и возобновляется при охлаждении ниже 60°С (140°F). В условиях низких температур зарядка прекращается при температуре ниже -5°С (23°F) и возобновляется при нагреве до 0°С (32°F).
- Если Вы хотите использовать изделие в течение длительного срока, не забывайте заражать аккумулятор не реже одного раза в две недели. Избыточный заряд аккумуляторной батареи может повлиять на выполнение зарядки.

#### <span id="page-17-0"></span>**Первое включение**

Ƕри первом включении устройства Вы пройдете через процесс настройки.

- 1. Ǻбедитесь, что Ваше устройство подключено к зарядному устройству или его аккумулятор заряжен.
- 2. Нажмите на кнопку питания ( $\bigcup$ ) для включения устройства.
- 3. Появится окно мастера установки. Следуйте инструкциям на экране для завершения мастера настройки.
- 4. После завершения установки, появится главный экран. Теперь вы можете использовать устройство.

#### <span id="page-18-0"></span>**Быстрая справка**

Главное окно содержит элемент **getting started**. Здесь Вы можете получить быстрый доступ к наиболее востребованным настройкам. В домашнем окне щелкните **getting started**. С помощью прокрутки влево или вправо просмотрите доступные элементы: мелодии звонков, e-mail, Bluetooth гарнитуру и другие. Щелкните по элементу, который Вы хотите настроить. Для получения информации о пользовании устройством в панели инструментов щелкните **View All** и **Online help & how-to**. (Необходимо подключение к Интернет.)

## <span id="page-18-1"></span>**Синхронизация с компьютером**

ActiveSync и Центр мобильных устройств Windows (Windows Mobile Device Center (WMDC)) предоставляют легкий способ синхронизации данных между компьютерами на платформе Windows и Вашим устройством. ActiveSync работает на компьютерах с оперционной системой Windows XP. WMDC работает на компьютерах, работающих под Windows Vista или Windows 7/Windows 8.

ActiveSync и WMDC выступают в качестве шлюза между устройством и Вашим компьютером для передачи электронной почты Outlook e-mail, событий календаря, контактов, задач и другой информации, такой как фотографии, музыка и видео. Вы также можете использовать функцию Ƕроводника в любой из этих программ для перемещения файов или программ с компьютера на устройство.

#### <span id="page-18-2"></span>**Установка ActiveSync или WMDC**

Если Вы пользуетесь Windows XP или более ранней версией Windows, скачайте и установите последнюю версию ActiveSync. Если Вы пользуетесь Windows Vista или Windows 7/Windows 8, скачайте и установите последнюю версию Центра мобильных устройств Windows. (Ƕосетите веб-сайт Microsoft, чтобы загрузить программу и получить инструкции по использованию.)

ПРИМЕЧАНИЕ<sup>.</sup>

- Перед установкой убедитесь, что Microsoft Outlook установлен на Вашем компьютере.
- Подсоедините устройство к компьютеру ПОСЛЕ того, как Центр мобильных устройств Windows или ActiveSync будут установлены.
- <sup>l</sup> В некоторых конкретных случаях могут возникнуть проблемы с подключением ActiveSync. Скорее всего, они вызваны несовместимостью с приложениями брандмауэра компьютера или с приложениями, управляющими сетевым трафиком. Для устранения неполадок обратитесь на веб-сайт Microsoft.

Ƕосле установки программы, подключите устройство к компьютеру с помощью кабеля USB, и вы готовы для синхронизации.

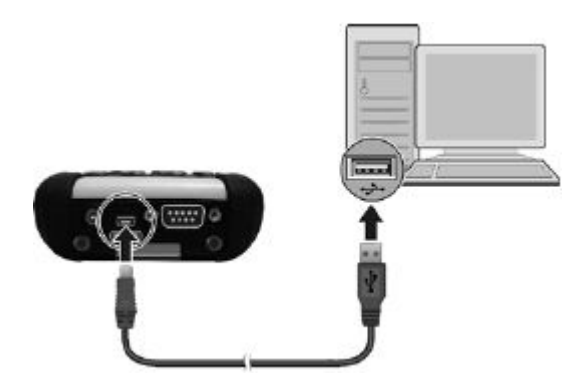

### <span id="page-20-0"></span>**Использование опций**

#### <span id="page-20-1"></span>**Использование тросика**

ПРИМЕЧАНИЕ: Перед установкой ремешка прикрепите на устройство тросик для стилуса.

ǹросик предназначен для присоединения стилуса к Вашему устройству.

1. Вставьте одну из петель тросика в отверстие стилуса (как показано на • ниже). Далее, проденьте второй конец тросика через первую петлю (как показано на ниже) и туго затяните.

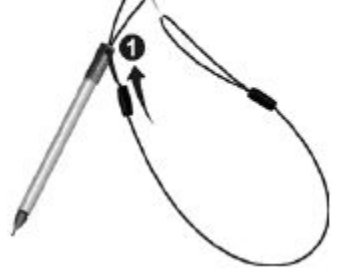

2. Ƕроденьте второй конец тросика через держатель на устройстве (как показано на • • ниже). Затем проденьте стилус сквозь петлю (как показано на  $\bullet$  below) и туго затяните.

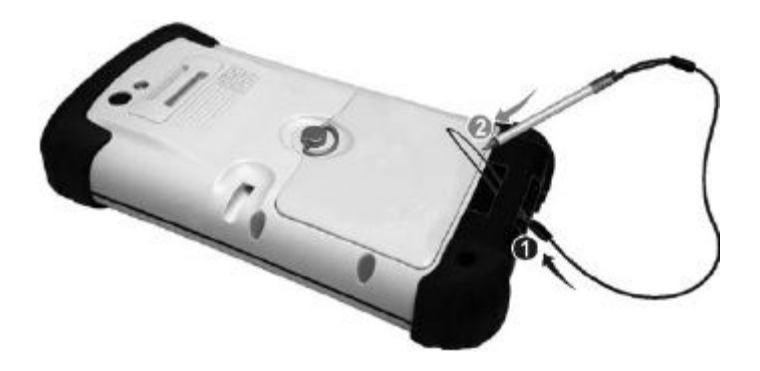

#### <span id="page-21-0"></span>**Использование ремешка**

ПРИМЕЧАНИЕ: Перед тем как прикрепить ремешок, присоедините тросик для силуса.

Вы можете прикрепить ремешок на устройство.

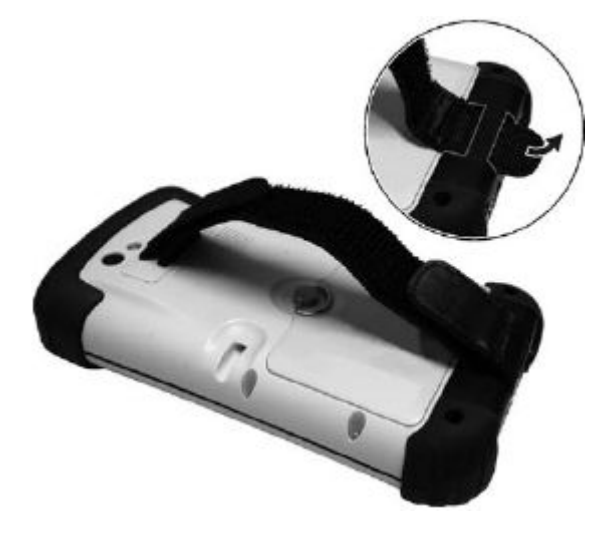

#### <span id="page-22-0"></span>**Использование карты памяти MicroSD**

Ǻстройство имеет слот для установки карты памяти microSD, в который Вы можете вставить карту microSD для использования в качестве съемного носителя информации. Ǿтобы установить карту памяти microSD:

- 1. Удалите батарею. (Описано ранее в этой главе в разделе "Установка SIM карты и батареи".)
- 2. Вставьте карту в слот по стрелке, указывающей на слот (сверху) и разъемом, обращенному к устройству.

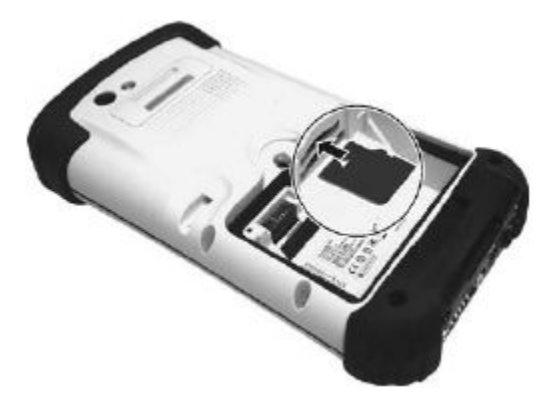

ПРИМЕЧАНИЕ: Для удаления карты MicroSD, слегка нажмите на край карты, чтобы освободить ее, а затем извлеките ее из слота.

3. Ǻстановите батарею и поставьте на место батарейный отсек.

# <span id="page-24-0"></span>**Глава 2**

# *Основные действия*

Данная глава знакомит Вас с основными действиями с устройством.

**ВНИМАНИЕ**: Устройство может неприятно нагреваться при использовании его в условиях высоких температур. В таких случаях для защиты примите меры предосторожности (например, используйте перчатки). Длительный контакт с нагретым устройством может вызвать неприятные ощущения и, возможно, ожог.

### <span id="page-24-1"></span>**Энергосбережение и выключение**

#### <span id="page-24-2"></span>**Отключение подсветки**

Ƕодсветка экрана тускнеет после определенного периода бездействия (по умолчанию 1 минута от батареи и 2 минуты от внешнего источника питания).

Чтобы восстановить подсветку, нажмите экрана. Обратите внимание, что касание или нажатие может вызвать выполнение связанных задач.

#### <span id="page-24-3"></span>**Вход в режим сна**

Ǻстройство автоматически переходит в спящий режим после периода бездействия (по умолчанию 3 минуты от батареи и 5 минут от внешнего источника питания).

Для перехода в спящий режим вручную кратковременно нажмите кнопку питания.

ПРИМЕЧАНИЕ: (Только для моделей с функцией телефона) Индикатор мобильного телефона продолжает мигать даже в спящем режиме. Любой входящий вызов возобновит работу устройства.

Для возобновления работы нажмите кнопку питания. Откроется то же окно, из которого был выполнен вход в спящий режим.

#### <span id="page-25-0"></span>**Выключение**

Нажмите и удерживайте кнопку питания не менее 3 секунд до появления меню Power Options. Затем щелкните **Turn Off**.

Еще один способ выключения устройства (минуя меню): нажмите и удерживайте кнопку питания в течение не менее 6 секунд, пока устройство не издаст звук уведомления и выключится.

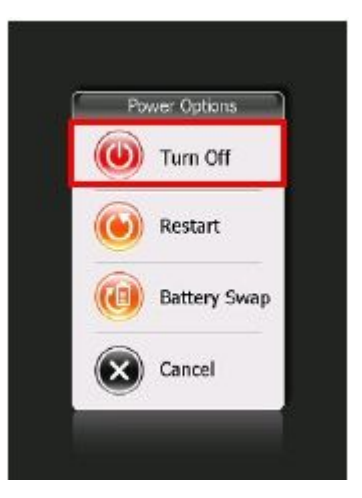

### <span id="page-25-1"></span>**Экран**

#### <span id="page-25-2"></span>**Использование сенсорного экрана**

ВНИМАНИЕ: Не используйте острые предметы, такие как шариковая ручка или карандаш в качестве сенсорного экрана. Это может привести к повреждению поверхности сенсорного экрана. Используйте стилус или палец.

ПРИМЕЧАНИЕ: Стилус имеет телескопическую структуру. Выньте его из слота и выдвиньте его для удобства применения. Когда стилус не используется, храните его в слоте.

Используйте стилус (или палец) для навигации и выбора объектов на экране. Вот некоторые общие понятия, которые вы должны знать, пользуясь сенсорным экраном:

#### <sup>l</sup> **Щелкнуть**

ǵднократное касание экрана стилусом для открытия элемента и выбора функций.

#### <sup>l</sup> **Перетащить**

Ǻдерживание стилуса на экране для перетаскивания по экрану выбранного текста или изображение.

Перетаскивание в списке для добавления нескольких элементов.

#### <sup>l</sup> **Нажать и удерживать**

Нажатие и удерживания стилусом на объекте для просмотра действий, применимых к данному объекту.

В появившемся контекстном меню щелкните по действию, которое необходимо выполнить.

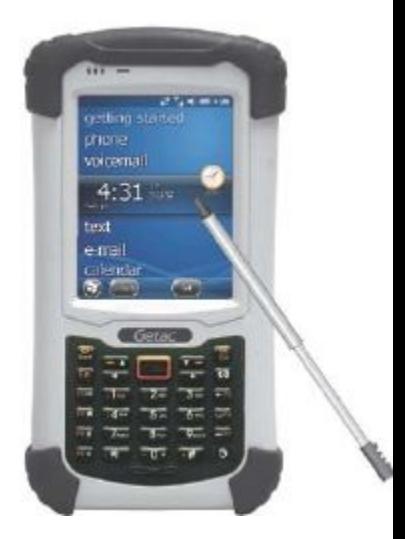

Экранные жесты упрощают ориентирование в устройстве. Используемые жесты:

#### <sup>l</sup> **Прокрутка**

Ƕроведите стилусом вверх или вниз по сенсорному экрану и отпустите стилус при достижении края. Для остановки прокрутки нажмите экрана.

#### <sup>l</sup> **Сдвиг**

Поместите стилус на экран и, удерживая его, проведите по экрану. Для остановки сдвига, нажмите экрана.

ПРИМЕЧАНИЕ: Не все приложения поддерживают экранные жесты.

#### <span id="page-26-0"></span>**Использование клавиатуры**

Для ориентирования на экране также можно использовать клавитуру. (Подробнее см. "Клавиатура" в Главе 1.)

### <span id="page-27-0"></span>**Главное окно**

Главное окно появляется каждый раз, когда Вы включаете устройство или возобновляете работу с ним после 4-х часов бездействия.

Главное окно содержит ярлыки наиблее часто используемых приложений. Оно отображает информацию о Ваших встречах, пропущенных звонках и непрочитанных сообщениях, а также предоставляет быстрый доступ к Вашей музыке, фотографиям и другим приложениям.

Все элементы отображаются в прокручиваемом списке, а в центре всегда находится активный элемент. Ƕроводя стилусом вверх или вниз по экрану, можно увидеть больше элементов.

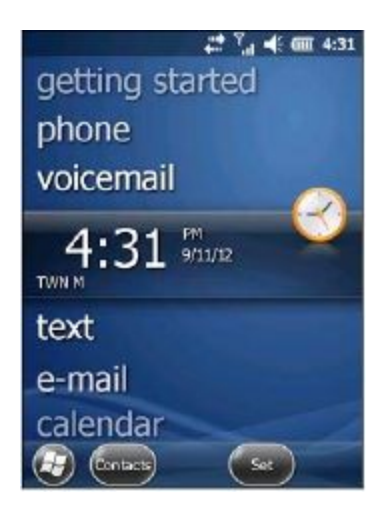

Если элемент активен, он отображает дополнительную информацию и действия, которые могут выполняться этим элементом. Если элемент имеет более одного действия, Вы можете провести стилусом влево или вправо по элементу, чтобы увидеть следующее или предыдущее действие.

Вы можете легко выполнить задачу, нажав на активный элемент или программную клавишу в панели инструментов.

Главное окно доступно из любой программы с помощью клавиши

Home **н**а устройстве, или нажав на (в левом нижнем углу экрана), а затем **Home**.

# <span id="page-28-0"></span>**Панель навигации и панель инструментов**

Панель навигации расположена в верхней части экрана. Она отображает название активной программы и индикаторы подключения, громкости, заряда батареи, время и другие. Вы можете касанием этой панели настроить связанные элементы.

Ƕример панели навигации:

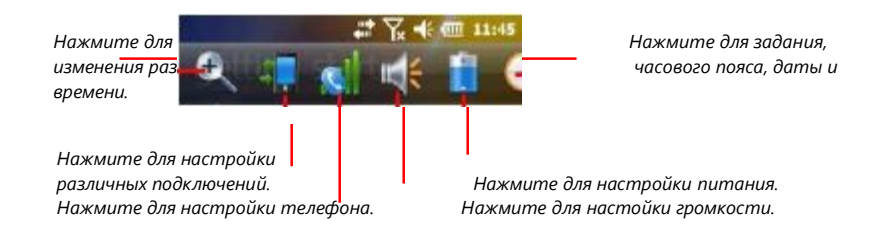

Используйте панель инструментов в нижней части экрана для выполнения задач в активной программе. На панели инструментов имеется кнопка вызова клавиатуры и кнопка **Меню**.

Ƕример панели инструментов:

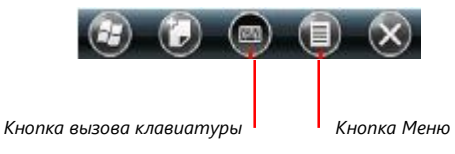

# <span id="page-29-0"></span>**Запуск программ**

Вы можете переходить от программы к программе без закрытия любой из них.

Ƕомимо запуска наиболее часто используемых программ на главном экране, Вы можете получить доступ к любой программе из меню Пуск.

Чтобы открыть меню Пуск, нажмите в левом нижнем углу экрана или нажмите клавишу **Fn** + **Start** на устройстве. Меню Пуск содержит значки всех программ. Вы можете провести вверх или вниз по экрану, чтобы увидеть значки других программ.

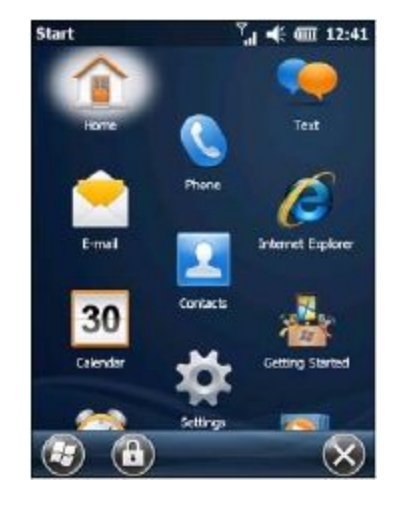

### <span id="page-29-1"></span>**Контекстные меню**

Ǹ помощьюконтекстного меню Вы можете быстро выбрать действие над элементом. Действия в контекстных меню могут различаться в зависимости от программы.

Ǿтобы войти в контекстное меню, кснитесь и удерживайте стилус на имени элемента, над которым Вы хотите произвести действие. Когда меню появится, выберите в списке нужное действие. Или нажмите стилусом в стороне от меню, чтобы закрыть его без выполнения какихлибо действий.

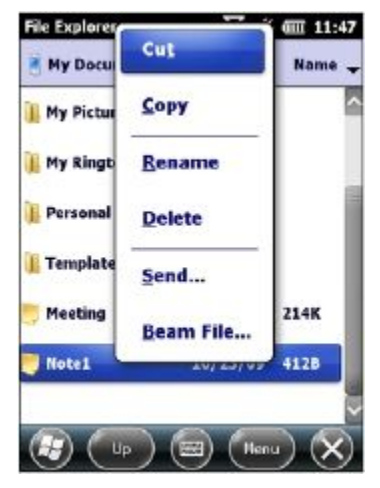

# <span id="page-30-0"></span>**Уведомления**

Ǻстройство может различными способами выполнять уведомления об имеющихся у Вас делах. Например, если у Вас назначена встреча в календаре, то напоминание об исполнении в нужную дату будет отображаться в Задачах или сигналом Часов любым из нижеприведенных способов:

- Появлением сообщения на экране.
- Проигрыванием назначенного звука.
- Миганием красного индикатора уведомлений.

Ǿтобы выбрать тип напоминания и звука в Вашем устройстве, нажмите

à **Settings** à **Sounds & Notifications**.

### <span id="page-30-1"></span>**Ввод информации**

Имеется несколько вариантов ввода новой информации:

- С помощью виртуальной клавиатуры для ввода машинописного текста.
- С помощью физической клавиатуры
- Написать непосредственно на экране.
- Нарисовать на экране.
- Наговорить в микрофон для записи сообщения.

#### <span id="page-30-2"></span>**Ввод текста с помощью виртуальной клавиатуры**

Воспользуйтесь виртуальной клавиатурой для ввода информации в любой из программ на устройстве.

Ǿтобы открыть или скрыть виртуальную клавиатуру, нажмите соответствующей кнопки в панели инструментов. Чтобы переключиться на другой режим ввода, нажмите и удерживайте кнопку виртуальной клавиатуры и выберите его из контекстного меню

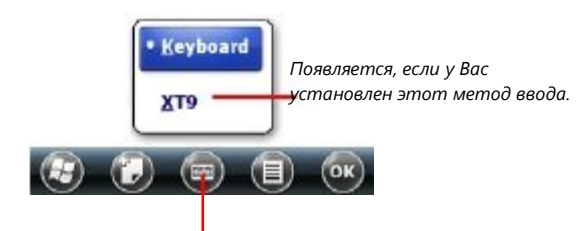

*Кнопка виртуальной клавиатуры.*

#### **Клавиатура Microsoft**

Ƕри использовании виртуальной клавиатуры Microsoft, устройство ожидает слово, которое вы набираете или пишете, и отображает его над панелью ввода. При нажатии на дисплей выводится слово, оно вставляется в текст в точке курсора.

Чем дольше вы используете устройство, тем больше слов оно учится предугадывать.

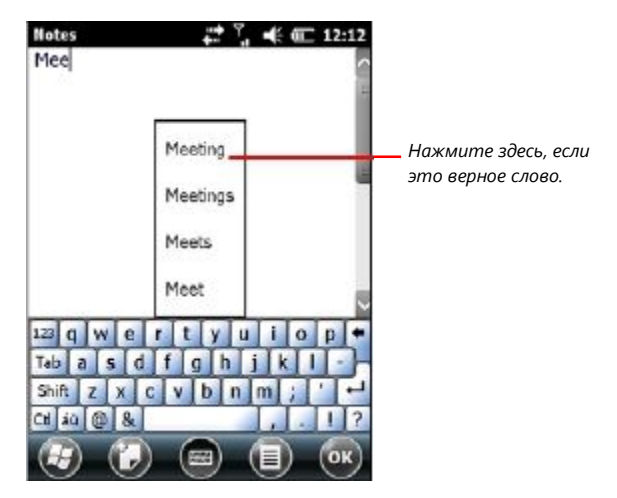

#### **Клавиатура XT9**

Ǻстройство позволяет производить ввод текста с помощью программы XT9, которая имеет большие клавиши и позволяет вводить текст быстрее и проще.

Ǿтобы использовать этот метод ввода, Вы должны установить программу на устройство.

Чтобы установить программу, нажмите  $\bigoplus \to$  XT9 Setup.

Имеется два режима ввода: ХТ9 и АВС. Чтобы использовать другой режим, нажмите и удерживайте клавиши **@123** или **ABC** (в нижнем левом углу) до отображения меню, а затем нажмите Вашего выбора.

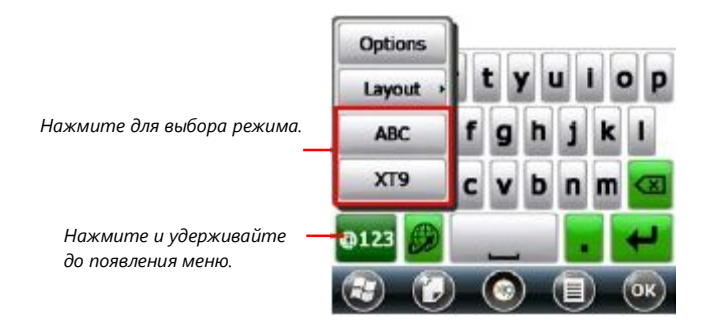

Разница между режимами XT9 и ABC состоит в том, что режим XT9 поддерживает расширенные функции, такие как завершение слов, правка орфографии и автозамена.

Из любого режима Вы можете перейти от буквенных клавиш к цифровым/символьным клавишам касанием **@123** и обратно,

коснувшись **ABC**.

*Нажмите для переключения на цифровые/символьные клавиши.*

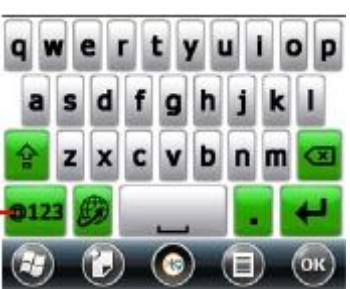

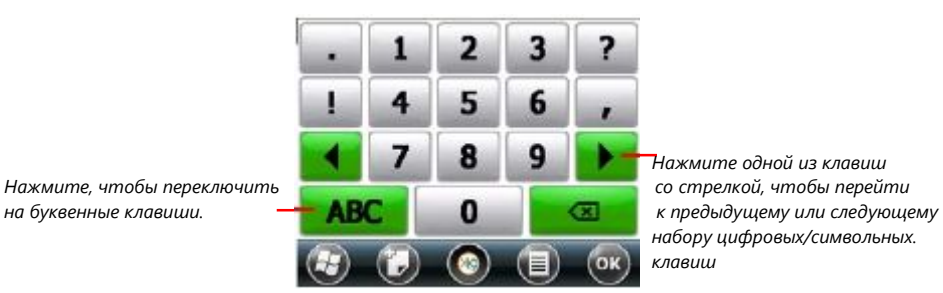

*Нажмите одной из клавиш набору цифровых/символьных. клавиш*

Для получения более подробной информации об использовании и настройке функции XT9, нажмите и удерживайте клавиши **@123** или **ABC** (в нижнем левом углу) до появления меню, затем нажмите **Options** → XT9 Help.

#### <span id="page-33-0"></span>**Ввод текста с помощью физической клавиатуры**

ǻизическая клавиатура на устройстве работает с программой ввода текста XT9. (Для этого сначала необходимо эту программу установить.) Вы можете использовать физическую клавиатуру для ввода текста, тогда как вируальная клавиатура скрыта.

ПРИМЕЧАНИЕ: Если открыта виртуальная клавиатура, ввод теста с физической клавиатуры отключается.

Клавиатура имеет три режима ввода:

- <sup>l</sup> **Режим XT9** (по умолчанию)
- <sup>l</sup> **Режим ABC**
- <sup>l</sup> **Режим 12#**

Ǿтобы переключиться в другой режим, нажмите клавишу \*в течение продолжительного времени. В правом нижнеим углу экрана появится небольшое меню опций, как изображено ниже. Для выбора желаемого режима нажмите **1**, **2** или **3**.

```
1 XT9
2 ARC
312#4 Symbols
5 Language
6 Options
```
#### **Работа с клавиатурой в режиме XT9**

XT9 является интеллектуальным режимом ввода, который позволяет вводить слова нажатием одной буквы. И, хотя клавишей используется от трех до четырех букв, режим XT9 по Вашей комбинации клавиш может прогнозировать слово, которое Вы хотите ввести. Например, чтобы ввести слово **day**, просто нажмите **329**.

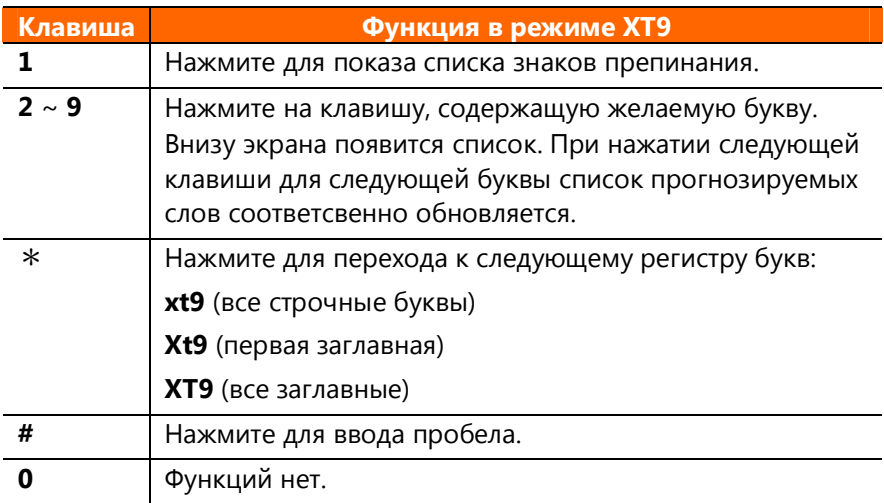

#### **Работа с клавиатурой в режиме ABC**

Режим ABC позволяет вводить каждую букву нажатием на клавишу один, два, три и четыре раза, пока не выберется нужная буква. Ǵапример, чтобы ввести слово **day**, нажмите **3** один раз, **2** один раз и **9** три раза.

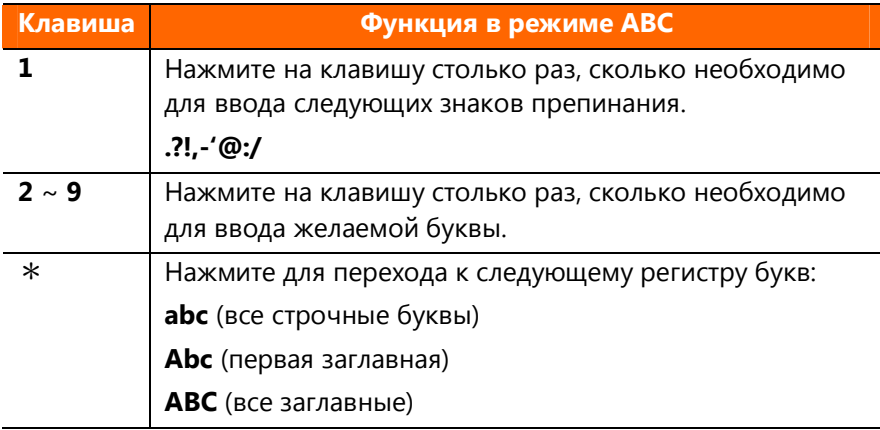

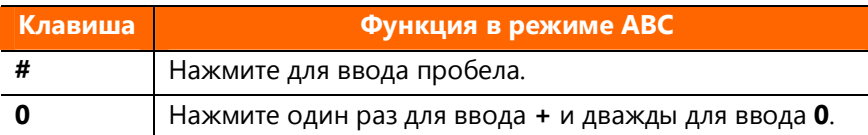

#### **Работа с клавиатурой в режие 12#**

Ƿежим 12# позволяет вводить числа.

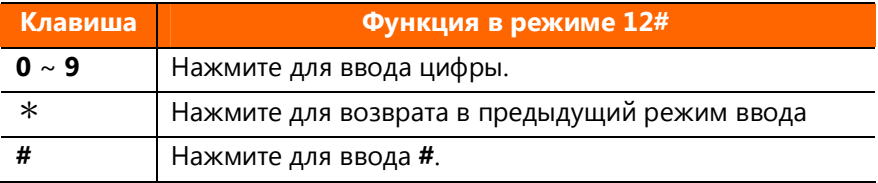

#### **Работа с клавиатурой при длительном нажатии на клавишу**

ǵписанные выше три режима ввода используют краткое нажатии не клавишу. Если клавиша будет нажата более продолжительное время, результат будет следующим:

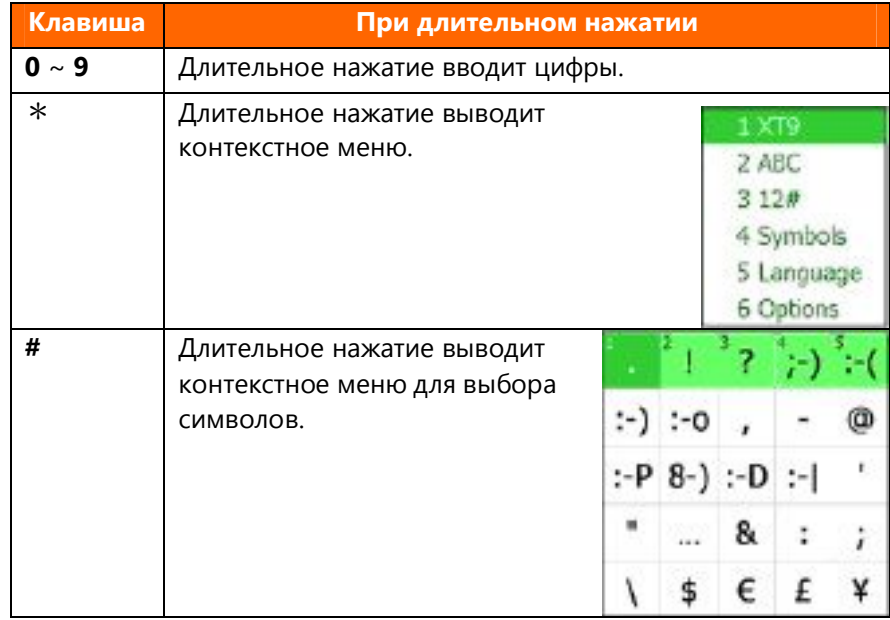
#### **Написание текста и черчение на экране**

В некоторых программах , например Notes, Вы можете писать или рисовать на экране, как на бумаге.

ПРИМЕЧАНИЕ: Не все программы поддерживают графический режим.

- 1. Нажмите  **Draw**, чтобы включить графический режим. Перед космандой появится значок выбора  $(\sqrt{)$ .
- 2. Ǿтобы создать чертеж, пересеките три любые линии разметки первым штрихом. Обозначится область чертежа. Каждый последующий штрих внутри области чертежа будет являться частью чертежа.

Рисунок, не пересекает три линии разметки, рассматривается как ввод текста.

#### **Запись сообщения**

В программе Notes Вы можете создать отдельную запись, либо добавить запись в написанную заметку. Если Вы хотите добавить запись в заметку, сначала откройте эту заметку.

Для создания записи:

- 1. Для переключения между программами нажмите  $\bigoplus$   $\rightarrow$  Notes.
- 2. Для вывода на экран панели инструментов записи нажмите **View Recording Toolbar**.
- 3. Ǻдерживайте микрофон устройства около губ или другого источника звуков.
- 4. Нажмите кнопки записи на панели инструментов для начала записи.
- 5. Чтобы остановить запись, коситесь кнопки остановки записи  $\blacksquare$ . Новая запись появится в списке заметок или в виде встроенного значка.

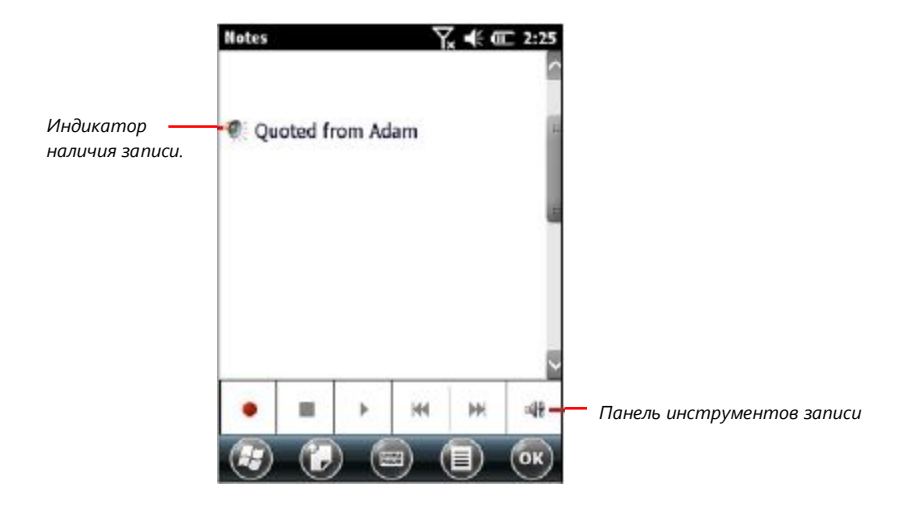

## **Защита устройства**

#### **Блокировка экрана**

Вы можете заблокировать экран в любое время, касанием В панели инструментов меню Пуск. Это не повлияет на входящие звонки

и уведомления. Чтобы разблокировать экран, сдвиньте влево влево или вправо.

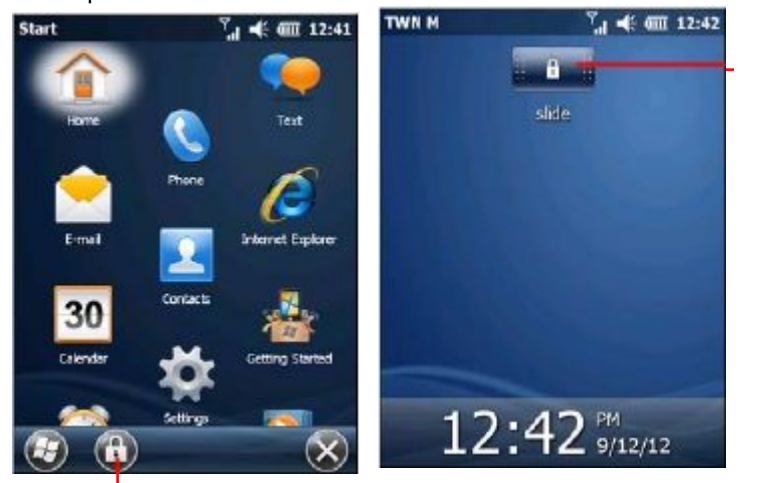

*Нажмите для блокировки.*

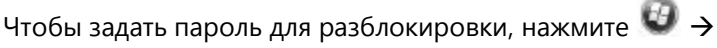

Settings  $\rightarrow$  Lock. Если пароль будет задан, то для использования устройства Вам будет предложено ввести пароль.

ПРИМЕЧАНИЕ: Если Вы забыли пароль, то для того, чтобы снова использовать устройство, Вам необходимо будет произвести очистку памяти устройства. (Инструкции см. "Восстановление заводских настроек" в Главе 8.)

*Сдвиньт е влево Или вправо для разблоки ровки.*

#### **Блокировка SIM карты (в некоторых устройствах)**

Вы можете задать PIN (персональный идентификационный номер) код для защиты Вашей SIM карты от несанкционированного доступа. (ǵператор сети Вашего мобильного телефона должен предоставить Вам PIN для SIM карты.)

По умолчанию, защита PIN кодом в устройстве не включена. Чтобы

установить защиту или изменить PIN, нажмите  $\bigoplus$   $\rightarrow$  Settings  $\rightarrow$ **Personal**  $\rightarrow$  **Phone**  $\rightarrow$  **Security**.

## Глава З

## Использование телефона (В некоторых моделях)

Данная глава описывает применение функций телефона на Вашем устройстве.

## телефоне

Некоторые модели оснащены модулем HSPA+ (высокоскоростным пакетным доступом). HSPA+ представляет собой расширенный протокол мобильной телефонной связи 3G (третье поколение). Он может работать на частотах 850/900/1800/1900/2100 МГц.

#### Включение и выключение телефона

При включенном устройстве телефон также включен по умолчанию. Значки, которые отображаются в панели навигации, отображают состояние функций телефрна.

При необходимости (например, в самолете). Вы можете выключить телефон без отключения всего устройства.

 $1 \quad$ Нажмите панели навигации и

> В Затем нажмите Wireless Мападег в контекстном меню.

 $-$  или  $-$ 

Нажмите  $\bigoplus$  > Settings  $\rightarrow$  $Connections \rightarrow Wirlasc$ Manager.

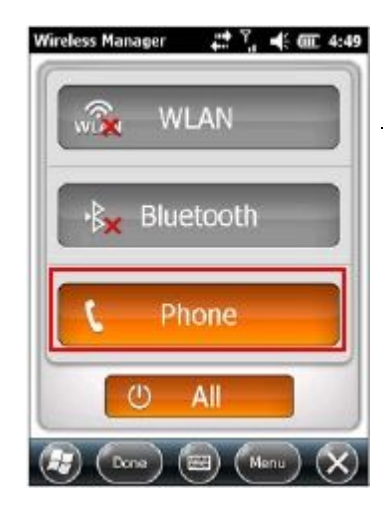

2. Появится менеджер беспроводных устройств

Ǵажмите **Phone**, чтобы вывести его из выключенного состояния или наоборот.

3. Нажмите ...

#### **Запуск программы телефона**

Запустите программу телефона одним из трех способов:

- <sup>l</sup> Ǵажмите на клавишу **Send** на устройстве.
- Нажмите **→ Phone**
- <sup>l</sup> Ǵажмите элемента **phone** в главном окне.

Если отображается сообщение "No New Missed Calls." ("Ǵет новых пропущеннх звонков")

Всякий раз, когда Вы запускаете телефон, экран отображает экранную клавиатуру.

Чтобы скрыть ее, нажмите . Чтобы

отобразить клавиатуру, нажмите .

Во время звонка Вы можете работать в другой программе. Чтобы быстро переключиться на телефон, нажмите клавишу **Send** на устройстве.

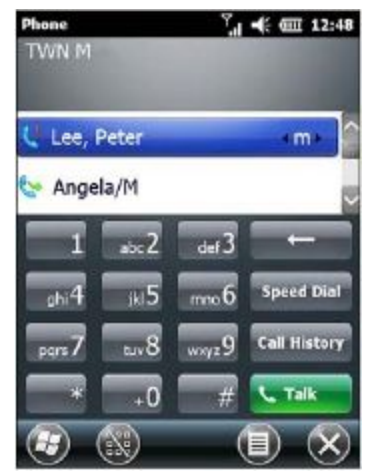

### **Вызов**

Имеется несколько способов выполнения звонков.

#### **Набор номера**

1. **Если Вы находитесь в главном окне:** Нажмите на цифровую клавишу га устройстве для начала ввода номера телефона. Ǻстройство автоматически переключится на программу телефона. **Если Вы находитесь в программе телефона:** Введите номер

телефона с помощью физической или экранной клавиатуры.

2. Во время набора номера программа ищет в Контактах, Истории звонков и в Быстром наборе соответствующее имя и/или номер. Если Вы видите имя абонента в списке вызовов, выберите его и желаемый номен телефона.

Или вы можете продолжить набор номера до конца.

3. Ǵажмите клавишу **Send** на устройстве для выполнения вызова.

#### **Вызов из экранного списка**

Всякий раз, когда Вы запускаете программу телефона, экран выводит список всех последних вызовов, быстрых наборов и контактов.

Если список содержит номер, на который Вы хотите позвонить, Вы можете просто выбрать его из списка и нажать клавишу **Send** на устройстве.

ПРИМЕЧАНИЕ: Для просмотра другого списка на экране телефона, нажмите  $\bullet$   $\rightarrow$  View и выберите одну из опций.

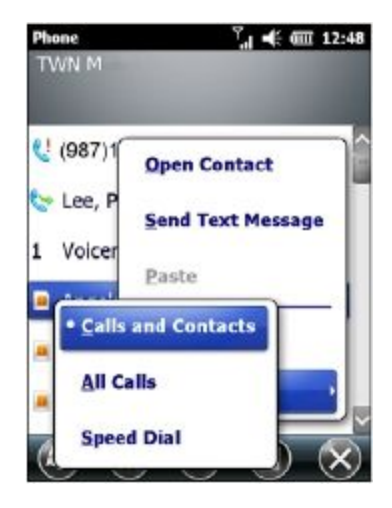

#### **Вызов из Контактов**

Ƕрограмма Microsoft Contacts отображает инфрмацию о контактах, сохраненную в памяти устройства и на SIM карте.

- 1. Запустите программу Contacts.
- 2. Для вызова абонента из списка контактов выполните следующее:
	- Нажмите контакта для вызова. Затем нажмите номера для вызова.
	- Нажмите и удерживайте контакт для вызова, а затем нажмите номера для вызова в контекстном меню.

#### **Вызов из Списка истории вызовов**

Список Call History отображает вызовы, сделанные Вами, принятые или пропущенные.

- 1. Ǵажмите **Call History** на экранной клавиатуре программы телефона.
- 2. Для вызова абонента из списка истории вызовов выполните следующее:
	- <sup>l</sup> Выберите номер вызова, а затем нажмите или нажмите клавишу **Send** на устройстве.
	- Нажмите и удерживайте номер для вызова, а затем нажмите **Call** в контекстном меню.

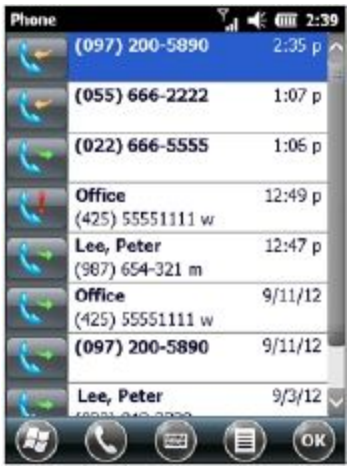

#### **Вызов из Быстрого набора**

Если Вы создали список номеров быстрого набора, вы можете быстро вызвать абонента. (Подробнее об этом см. "Использование Быстрого набора" в этой главе.)

Находясь в главном экране или в программе телефона, нажмите клавишу назначенного номера быстрого набора, чтобы сделать звонок.

### **Варианты ответов на звонки**

Ƕри получении входящего вызова устройство звонит или вибрирует в соответствии с настройками, заданными в телефоне. Имя или номер звонящего отображается во всплывающем окне. Если имя звонящего отсутствует в списке контактов, отображается только номер телефона.

#### **Ответ на звонок**

Ǿтобы ответить на звонок, нажмите клавишу **Send** на устройстве или нажмите на панели инструментов.

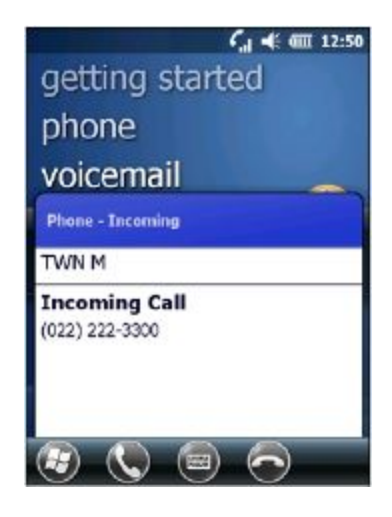

#### **Отклонение вызова**

Ǿтобы отклонить входящий звонок, нажмите клавишу **End** на устройстве или нажмите **на панели инструментов.** 

#### **Завершение вызова**

Ǿтобы завершить вызов, нажмите клавишу **End** на устройстве или нажмите на панели инструментов.

## **Действия во время вызова**

#### **Настройка громкости телефона**

**ПРЕДУПРЕЖДЕНИЕ:** Ǵикогда не повышайте уровень громкости слишком высоко при использовании наушников. Чрезмерный уровень громкости может привести к повреждению слуха.

Ǿтобы настроить громкость во время звонка, в панели навигации нажмите . До закрытия окна установите уровень громкости.

#### **Использование дополнительных функций**

Во время вызова Вы можете поместить его на удержание, создать телефонную конференцию, отключить микрофон и многое другое. Для большинства операций используйте кнопки на экране.

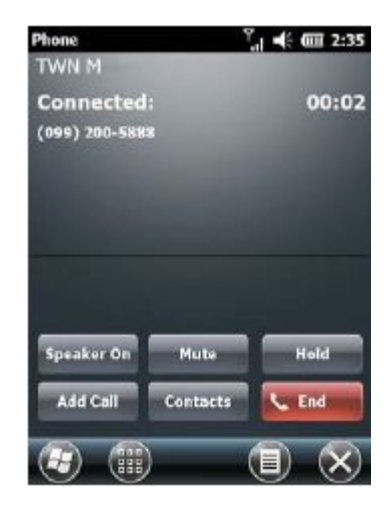

## **Использование истории вызовов**

Журнал истории вызовов предоставляет информацию о времени и продолжительности входящих, исходящих и пропущенных вызовов, а также отчет по вызовам.

Для доступа в журнал истории вызовов в программе телефона нажмите **Call History**.

Для изменения вида журнала

истории вызовов нажмите  $\bigoplus$  > **Filter** (по умолчанию, **All Calls**).

Ǿтобы увидеть время, дату и продолжительность звонка, нажмите элемента в списке для просмотра подробностей.

Ǿтобы удалить все элементы в

списке, нажмите **<sup>•</sup> → Delete All Calls**.

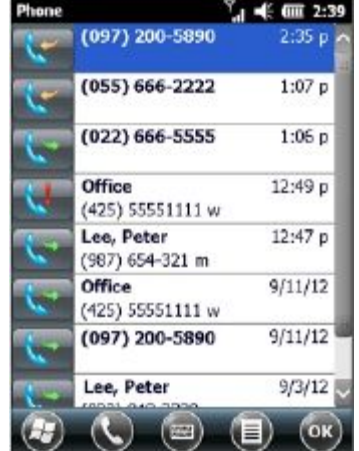

Вы можете добавить номер телефона в журнале истории вызовов в Outlook Contacts или на SIM карту.

- 1. Нажмите и удерживайте номер, который Вы хотите передать или нажмите **Save to Contacts** в контекстном меню.
- 2. Ǵажмите **<New Contact>** и выберите тип контакта.
- 3. Введите имя имя контакта и введите правильный номер телефона.
- 4. Ǵажмите **Save**, чтобы сохранить введенный номер.

## Использование Быстрого набора

Вы можете создать список номеров быстрого набора для наиболее часто используемых телефонных номеров, которые можно будет набирать одним нажатием на клавишу.

Быстрый набор может быть создан для номеров, сохраненных в Контактах.

- Находясь в программе телефона, нажмите Speed Dial.  $1 \quad$
- $2$  Hawmute  $\bigoplus$   $\rightarrow$  New
- $\overline{3}$ Нажмите желаемого контакта.
- $4.$ Введите информацию в соответствии с запросом.
- Нажмите ОК для сохранения настроек. 5.

ПРИМЕЧАНИЕ: Первое размещение Быстрого набора зарезервировано для голосовой почты.

## Дополнительные действия с телефоном

#### Текстовые сообщения

Текстовые сообщения принимаются автоматически, если Ваш телефон включен.

Главный экран показывает, есть ли новые текстовые сообщения. Вы можете коснуться раздела, чтобы открыть список сообщений.

Чтобы отправить текстовое сообщение, Вы должны сделать одно из следующего:

- Сначала выберите номер телефона из программы телефона или из Контактов. Затем выберите Send text message.
- Сначала запустите программу сообщений, затем выберите номер телефона.

Подробнее см. "Чтение и отправка текстовых сообщений (в некоторых устройствах)" в Главе 5.

#### **Проверка голосовой почты**

Первая позиция в списке Быстрого набора отдана для голосовой почты. Ƕри вставке SIM карты, устройство автоматически определяет номер автоответчика и устанавливает его на первую позицию в список быстрого набора.

#### **Экстренный вызов**

Вы можете воспользоваться устройством для набора международного номера экстренной службы 112.

Этот номер можно использовать для вызова службы экстренной помощи в любой стране даже без установленной SIM карты, просто находясь в зоне покрытия сотовой связи.

Некоторые услуги мобильной связи могут потребовать наличия установленной SIM карты, а в некоторых случаях – ввода PIN кода.

Могут быть доступны другие номера экстренной службы. Услуги Вашей мобильной сети могут быть сохранены в Вашей SIM карте.

#### **Международный звонок**

Вручную набирая номер, нажмите и удерживайте клавишу 0, пока не появится знак +. Знак + заменяет международный префикс страны, из которой осуществляется звонок.

Введите полный номер телефона, который необходимо набрать, включая код страны, код города и местный номер телефона.

## **Настройка телефона**

Для доступа к настройкам телефона, выполните одно из следующего:

- Переключитесь в программу телефона и нажмите  $\bullet$  > Options.
- **e** Haжмите  $\bigoplus$   $\rightarrow$  Settings  $\rightarrow$  Personal  $\rightarrow$  Phone.

#### **Изменение звуковых параметров**

Ƕрокрутите влево или вправо до страницы **Sounds**.

Вы можете изменить параметры телефона, такие как тип звонка и мелодию, которые будут использоваться для входящих вызовов и звуков клавиш, которые будут использоваться при наборе телефонных номеров.

#### **ПРИМЕЧАНИЕ:**

- Чтобы использовать собственные файлы (форматов MP3, WMA и WAV) в качестве мелодий звонков, скопируйте файлы в папку \Application Data\Sounds на устройстве. Затем выберите звуки в списке Ring Tone.
- Чтобы присвоить определенную мелодию контакту для простого распознавания, создайте контакт как контакт Outlook и выберите мелодию.

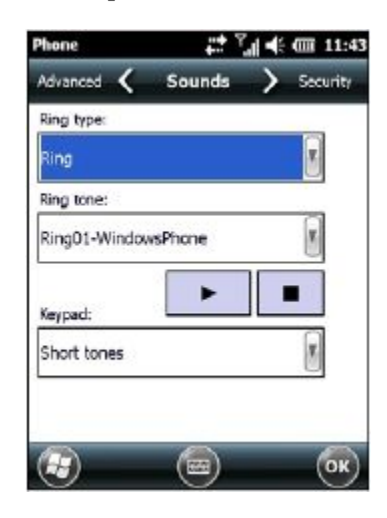

#### **Изменение настроек безопасности**

Ƕрокрутите влево или вправо до страницы **Security**.

Вы можете защитить свой телефон от несанкционированного доступа.

Вы можете запросить ввод кода PIN2 для выполнения определенных функций (например, списания предоплаты). Обратитесь в службу оператора сотовой связи, чтобы проверить, поддерживает ли Ваша SIM карта функции и услуги, связанные с PIN2.

**ПРИМЕЧАНИЕ:** Экстренные вызовы могут выполняться в любое время, без запроса PIN кода.

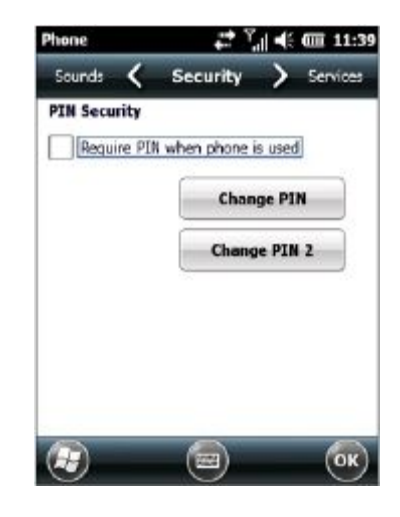

#### **Изменение настроек служб**

Ƕрокрутите влево или вправо до страницы **Services**.

Вы можете получить доступ и настроить параметры для телефонных услуг, на которые Вы подписаны через Вашу службу сотовой сети. Доступные Вам услуги зависят от службы сотовой сети и типа подписки.

Ǿтобы просмотреть настройки служб, нажмите службы, а затем **Get Settings**.

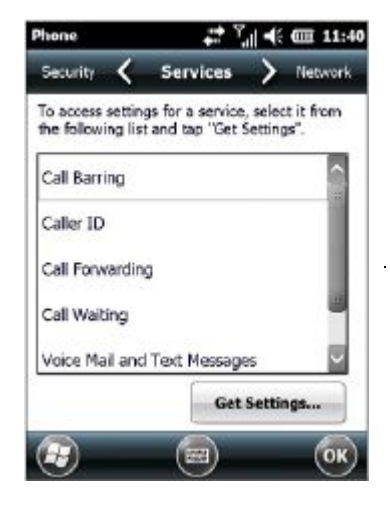

#### **Изменение сетевых настроек**

Ƕрокрутите влево или вправо до страницы **Network**.

Вы можете просмотреть доступные беспроводные сети, определить порядок, в котором Ваш телефон доступен другим сетям, если текущая сеть станет недоступной, а также уточнить, хотите ли Вы изменить сеть вручную или автоматически.

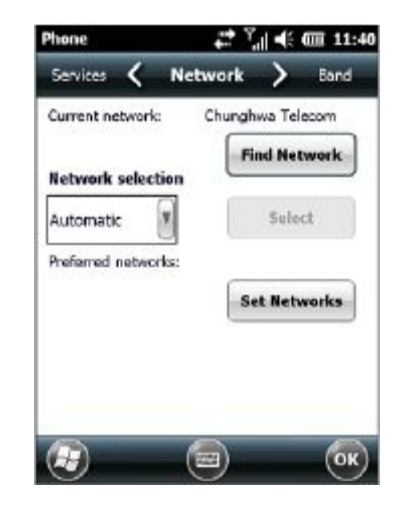

#### **Изменение диапазона частот**

Ƕрокрутите влево или вправо до страницы **Band**.

Ƕараметры будут настроены автоматически в соответствии с установленной SIM картой. При необходимости Вы можете изменить параметры вручную.

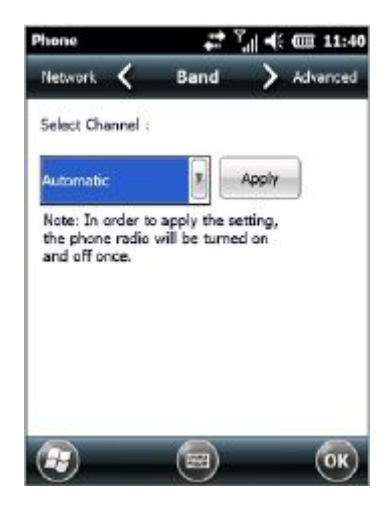

#### Изменение дополнительных параметров

Прокрутите влево или вправо до страницы Advanced.

Тип протокола аутентификации установлен в положение "РАР+СНАР" по умолчанию. При необходимости Вы можете вручную изменить настройки.

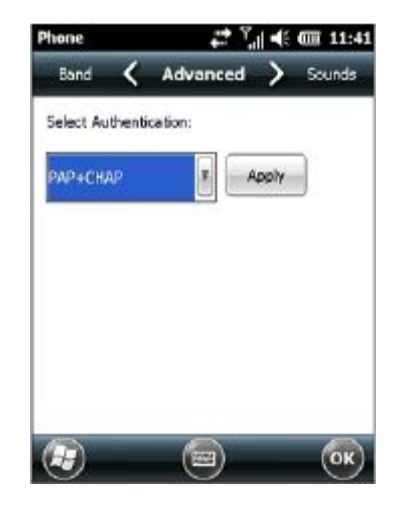

# **Глава 4** *Управление устройством*

Данная глава рассказывает, как эффективно управлять питанием, настройками, данными и программами на Вашем устройстве.

### **Управление питанием**

Ƕолностью заряженная батарея обеспечивает непрерывную работу устройства до 6 часов. Время работы при полностью заряженной батарее зависит от того, как устройство используется. Некоторые операции, например, использование мультимедиа или работ с картой microSD могут потреблять энергию значительно больше.

#### **Сигналы низкого заряда батареи и действия**

**ПРЕДУПРЕЖДЕНИЕ:** Если Вы перезаряжаете батарею после предупреждения о малом заряде, то Вы должны заряжать ее не менее 30 минут. Если Вы отключите устройство от зарядного устройства раньше, у Вас не будет достаточного заряда для продолжения работы.

Вы можете отслеживать заряд батареи, коснувшись  $\overline{a}$  > **Settings → System → Power**. Оставшийся заряд отображается в строке состояния в панели управления питанием. Когда заряд батареи достигнет критически низкой отметки, раздастся звуковой сигнал и появится всплывающее окно с предупреждением. Вы должны немедленно сохранить свои данные и перезарядить устройство после появления предупреждения, в противном случае устройство выключится автоматически. Вам необходимо подключить устройство к внешнему источнику питания перед тем, как использовать его снова.

#### Советы по энергосбережению

Следуйте этим советам, чтобы максимально увеличить время работы аккумулятора, особенно когда вы полагаетесь исключительно на работу от батареи в течение длительного времени.

• Частые приостановки.

По умолчанию, подстветка экрана автоматически затемняется и устройство приостанавливает работу, если оно не используется в течение определенного периода времени. Вы

можете сократить время простоя с помощью Settings  $\rightarrow$  System  $\rightarrow$  Power  $\rightarrow$  Advanced.

Нажмите кнопку питания, чтобы остановить устройство, когда оно не используется, даже на короткое время.

- Отключите неиспользуемые функции или перенастройте параметры.
	- √ Уменьшите громкость.
	- √ Уменьшите яркость экрана до минимального комфортного **УРОВНЯ.**
	- √ Не включайте звуки или мигающий свет, за исключением самых необходимых уведомлений. (Для настройки нажмите

#### $\bigoplus$   $\rightarrow$  Settings  $\rightarrow$  Sounds & Notifications.)

- Избегайте энергоемких операций без необходимости:
	- Использование модема и периферийных устройств  $\checkmark$
	- $\checkmark$ Проигрывание музыки и звуков
	- $\checkmark$ Запись
	- $\checkmark$ Использование или мониторинга сигналов беспроводных сетей.

#### **Горячая замена батареи**

Ваше устройство поддерживает горячую замену батареи. Вы можете поменять батарею без отключения питания.

Выполните эти процедуры для выполнения горячей замены батареи.

1. Нажмите и удерживайте кнопку питания не менее 3 секунд до появления меню Power Options menu.

Затем выберите **Battery Swap**.

- 2. в появившемся диалоге выберите **Yes**.
- 3. Когда индикатор Зарядк/Уведомление начнет мигать зеленым цветом, замените аккумулятор в течение 2 минут. (См. "Ǻстановка SIM-карты и батареи" в главе 1 для информации по установке батареи.)
- 4. Ƕо окончании нажмите кнопку питания для продолжения работы.

**ПРЕДУПРЕЖДЕНИЕ**: Если время замены батареи превысит 2 минуты, система автоматически выключится и все несохраненные данные будут утеряны.

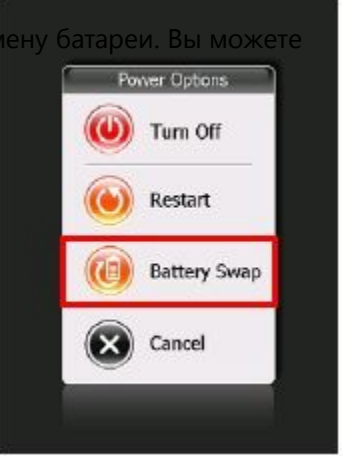

## Настройка устройства

ПРИМЕЧАНИЕ: Неправильная настройка может привести к сбоям работы системы. Убедитесь, что вы полностью осведомлены о назначении определенного элемента перед его настройкой.

Вы можете изменять настройки устройства по собственным

предпочтениям. Нажмите  $G \rightarrow$  Settings.

Настраиваемые элементы описаны следующим образом:

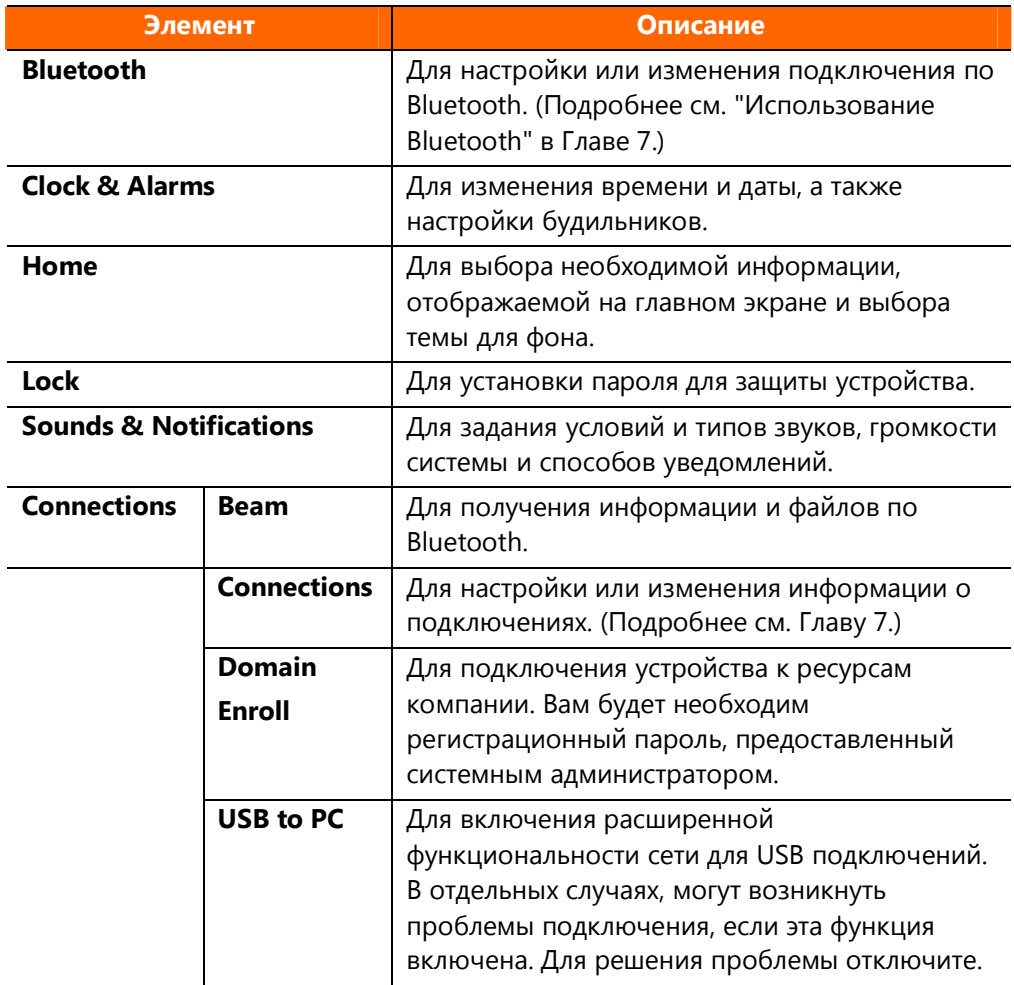

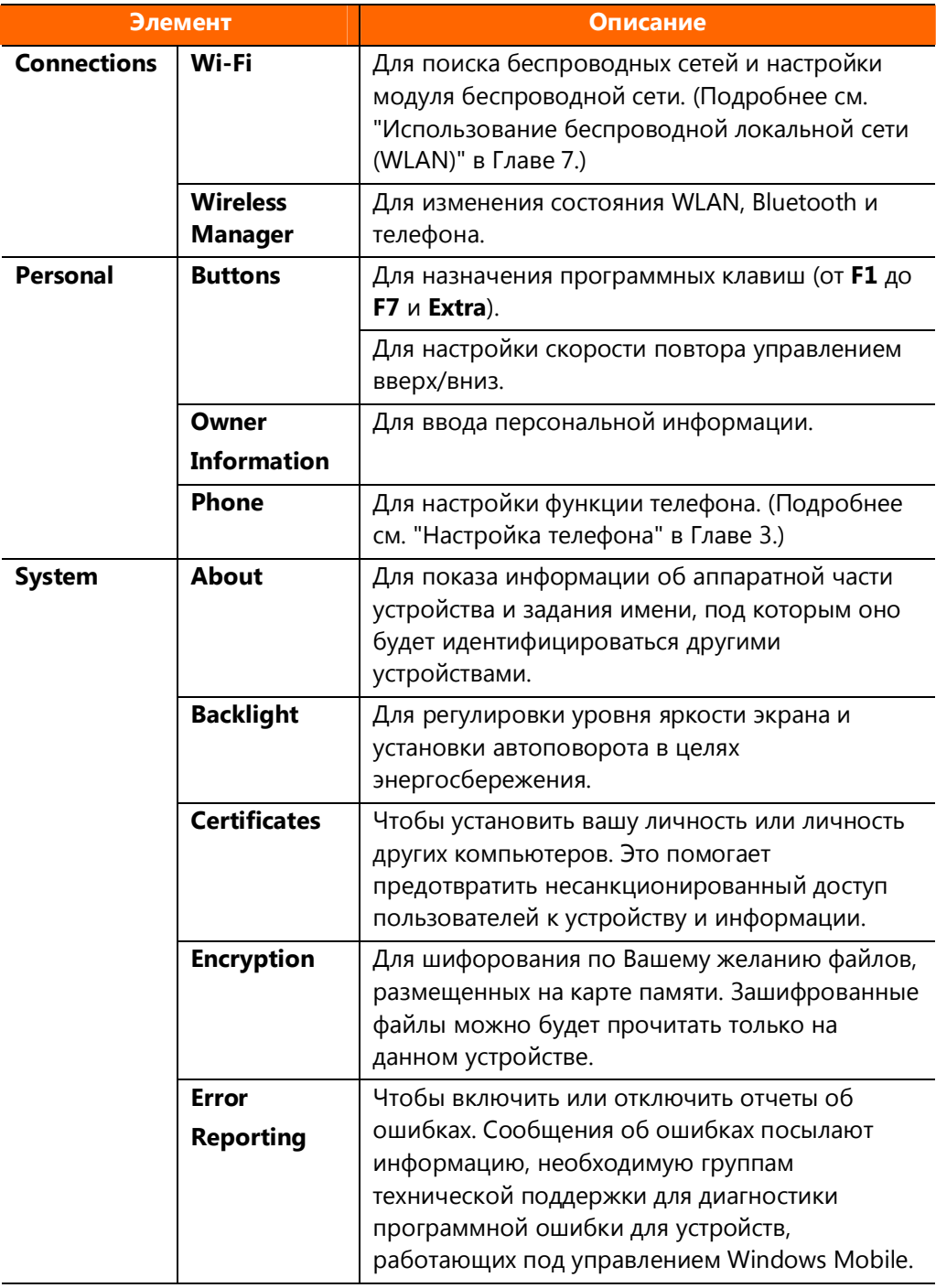

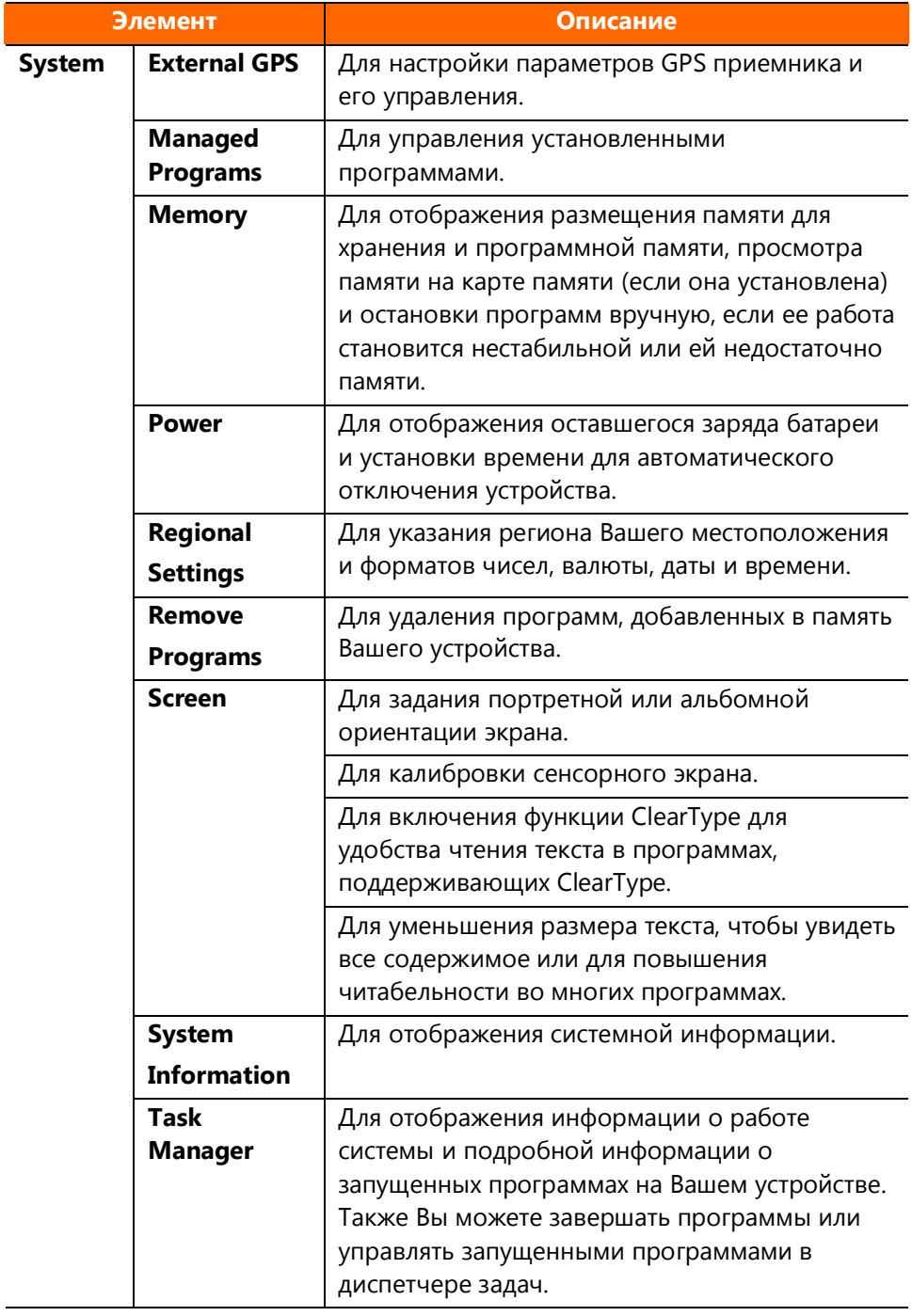

## **Работа с программами и каталогами**

#### **Установка и удаление программ**

Вы можете добавлять программы, совместимые с Windows Embedded Handheld 6.5 на устройство, скачав их или скопировав.

Для управления установленными программами нажмите  $\bigoplus$   $\rightarrow$ **Settings**  $\rightarrow$  **System**  $\rightarrow$  **Managed Programs**.

Для удаления установленных программ нажмите  $\bigoplus$   $\rightarrow$ Settings → System → Remove Programs.

#### **Поиск и планирование информации**

ǻункция поиска на устройстве помогает вам быстро найти информацию.

Для поиска файла нажмите  $\bigoplus$  > Search Phone. Введите текст, который Вы хотите найти, выберите тип данных, а затем нажмите **Search** для запуска поиска.

Вы также можете использовать Проводник файлов, чтобы найти файлы на вашем устройстве и организовать эти файлы в папках.

Нажмите **↔ File Explorer.** 

# **Глава 5** *Microsoft Pocket Outlook*

Microsoft Pocket Outlook включает модули Calendar (календарь), Contacts (контакты), Tasks (задачи), Notes (заметки) и E-mail (электронная почта). Вы можете пользоваться этими программами по отдельности или вместе. Например, адреса электронной почты, сохраненные в контактах могут использоваться как адреса для сообщений.

### **Календарь**

Используйте календарь для планирования встреч и других событий. Встречи в течение дня могут отображаться на главном экране.

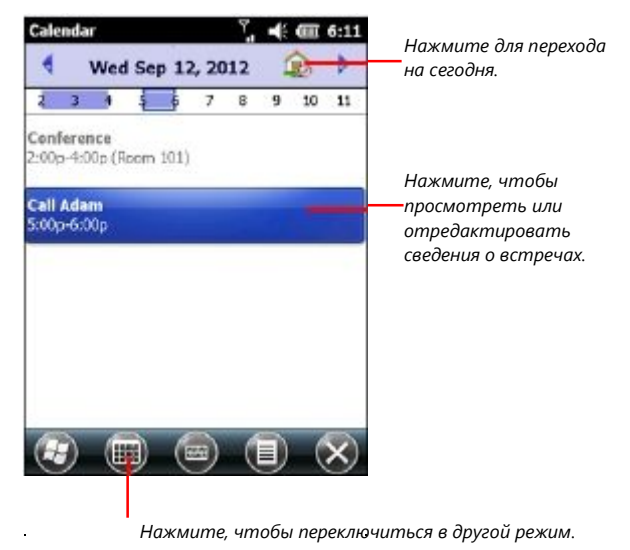

Ǿтобы создать встречу:

1. В главном экране нажмите **calendar** и **New Appointment**. – или –

Нажмите  $\bigoplus$   $\rightarrow$  Calendar  $\rightarrow \bigoplus$   $\rightarrow$  New Appointment.

- 2. Введите информацию о встрече.
- 3. Нажмите **OK** для сохранения и возврата в Календарь.

### **Контакты**

Используйте контакты, чтобы сохранить список людей, которых Вы знаете.

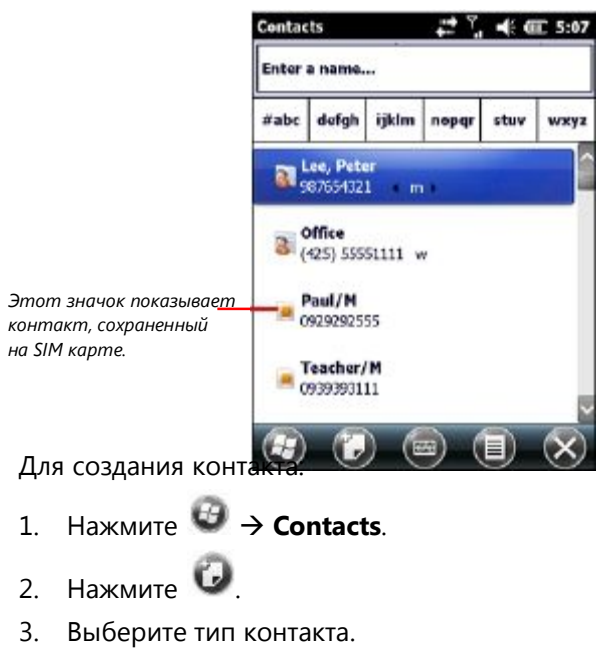

4. Нажмите в первом поле, чтобы ввести имя.

Используйте виртуальную клавиатуру для ввода информации и нажмите **OK** для завершения.

5. Tap another field to enter other information such as phone number and e-mail address.

**ПРИМЕЧАНИЕ:** You can only set the contact's name and phone number for a SIM contact.

6. Ǵажмите **OK** для сожранения и возврата в список контактов.

## **Задачи**

Используйте Задачи для ведения списка того, что вам нужно сделать. Ǿтобы создать задачу:

- 1. Нажмите  $\bigoplus$  **→ Tasks**.
- 2. В Tasks нажмите  $\bigoplus$   $\rightarrow$  **New Task**.
- 3. С помощью виртуальной клавиатуры введите описание.
- 4. Вы можете ввести исходную дату и срок исполнения или ввести другую информацию одним нажатием в соответствующем поле.
- 5. Ǵажмите **OK** для сохранения и возврата в список задач.

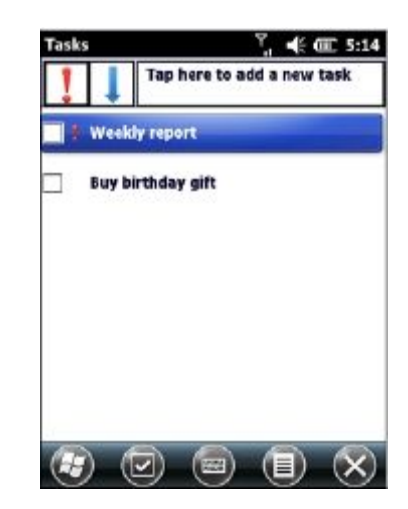

### **Заметки**

Заметки позволяют быстро записывать мысли, напоминания, идеи, рисунки и номера телефонов.

Выможете создать текстовую заметку или аудиозапись. Также, вы можете включить в заметку запись. Чтобы создать заметку.

- 1 Haжмите  $\Theta \rightarrow$  Notes
- 2. Нажмите  $\bullet$
- 3. Создайте заметку в виде рукописного текста, рисунка, машинописного текста или записи.
- 4. Нажмите ОК для сохранения и возврата в список заметок.

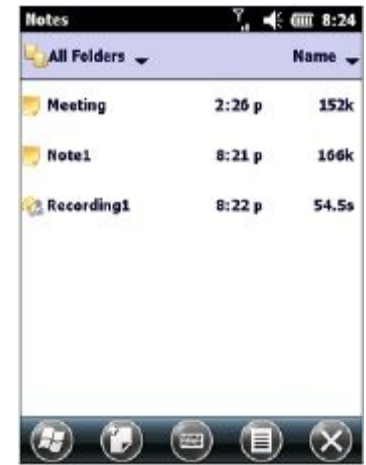

### **Электронная почта и текстовые сообщения**

#### **Учетная запись**

Нажмите **<sup>13</sup> → E-mail**. Появится окно выбора учетной записи. Вы можете использовать несколько служб для отправки и приема сообщений. Для различных способов доступа к сообщениям, существуют различные виды учетных записей:

- <sup>l</sup> **Text Messages (текстовые сообщения)** (в некоторых моделях): этот элемент появляется, если Ваша модель поставляется с функцией телефона.
- <sup>l</sup> **Outlook E-mail (электронная почта)**: Этот элемент появляется, если вы синхронизированы непосредственно с учетной записью Microsoft Exchange Server или с Microsoft Outlook на компьютере.
- <sup>l</sup> **An Internet account (учетная запись Интернет)**: Вы должны настроить такую учетную запись вручную. Этот тип учетной записи зависит от поставщика услуг или оператора мобильной связи (в некоторых устройствах) для предоставления услуг обмена сообщениями, которые позволяют отправлять и получать электронную почту через Интернет.

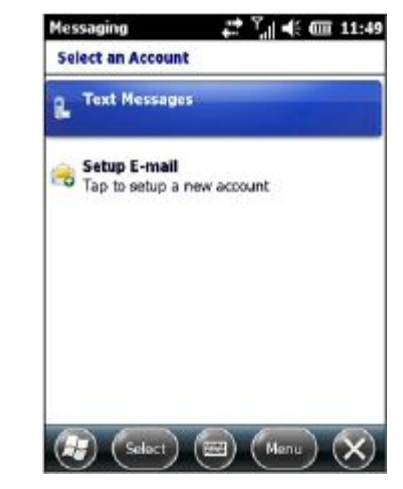

#### **Настройка учетной записи Интернет**

Вы можете задать только одну учетную запись Outlook на устройстве. Тем не менее, вы можете настроить несколько учетных записей электронной почты в Интернет

- $1.$  Haжмите  $\bigoplus$   $\rightarrow$  **F-mail**
- 2. Ǵажмите **Setup E-mail** в окне выбора учетной записи.
- 3. Ǹледуйте инструкциям на экране для завершения настройки.

#### **Чтение и отправка электронной почты**

#### **Чтение электронной почты**

Ƕри подключении к серверу электронной почты или синхронизации с настольным компьютером или сервером, по умолчанию, вы будете получать сообщения только за последние три дня и первые 2 Кб каждого нового сообщения, а не синхронизировать файловые вложения. Оригинальные сообщения остаются на сервере или настольном компьютере.

Ǿтобы прочитать почту:

- 1. В главном экране нажмите на учетную запись.
	- или –

Нажмите **<sup>₫</sup> → E-mail** и выберите учетную запись.

2. Ƕолученные Вами сообщения отображаются в списке сообщений. Нажмите на любое, чтобы открыть его.

#### **Отправка электронной почты**

- 1. В главном экране нажмите на учетную запись.
	- или –

Нажмите  $\bigoplus$   $\rightarrow$  **E-mail** и выберите учетную запись.

- 2. Нажмите  $\mathbf{E} \rightarrow \mathbf{New}$ .
- 3. Введите адрес электронной почты одного или более адресатов, разделяя их точкой с запятой. Для доступа к адресам из списка контактов, выберите **To**.
- 4. Введите текст сообщения и тему.
- 5. По завершении сообщения нажмите

Если вы работаете в автономном режиме, сообщение перемещается в папку Исходящие и будет отправлено при следующем подключении.

#### **Чтение и отправка текстовых сообщений (в некоторых моделях)**

#### **Чтение текстовых сообщений**

Главный экран показывает, есть ли новые текстовые сообщения. Вы можете нажать на него, чтобы просмотреть сообщение.

Также Вы можете нажать  $\bigoplus$   $\rightarrow$  **Text**, чтобы открыть список сообщений.

#### **Отправка текстовых сообщений**

1. Ǵажмите **text** в главном экране и в панели инструментов нажмите **Compose**.

– или –

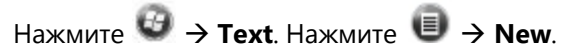

2. Введите номер телефона одного или более адресатов, разделяя их точкой с запятой.

Чтобы выбрать номер телефона в Контактах, нажмите **То**.

- 3. Введите текст сообщения.
- 4. Нажмите , чтобы отправить сообщение.

## Глава 6

# Дополнительные программы

Кроме Microsoft Pocket Outlook имеются другие программы, встроенные в устройство. В этой главе рассказывается, как использовать эти программы.

## **ActiveSync**

ActiveSync на устройстве работает с ActiveSync на компьютерах под управлением Windows XP и с Центром мобильных устройств Windows на компьютерах под управлением Windows Vista/Windows 7/Windows 8.

При установлении связи между устройством и компьютером Вы можете синхронизировать информацию между ними с помощью ActiveSync. Синхронизация сравнивает данные с обеих сторон и оба компьютера бнаовляются до самой последней информации.

Вы можете выбрать, какие типы информации синхронизировать и контролировать, сколько данных синхронизировано. (См. Справку в компьютере для ActiveSync или Центра мобильных устройств Windows.)

#### Синхронизация данных

После создания связи для синхронизации и завершения первой синхронизации можно начать синхронизацию данных из Вашего устройства.

- Подключите устройство к компьютеру.  $1 \quad$
- На устройстве нажмите  $\bigoplus$   $\rightarrow$  ActiveSvnc.  $\overline{2}$
- $\mathcal{E}$ Нажмите Sync для начала синхронизации.

ПРИМЕЧАНИЕ: Кроме кабеля USB также можно синхронизировать можно с помощью Bluetooth. (См. Справку в компьютере для ActiveSync или Центра мобильных устройств Windows.)

#### Прямая синхронизация с Exchange Server

Вы можете оставаться в курсе событий, находясь вдали от офиса, с помощью настройки учетной записи для доступа к электронной почте, голосовой почте, календарю и контактной информации с Microsoft Exchange Server.

Exchange Server, сервер сообщений и координации Microsoft позволяет отправлять и получать Вашу рабочую электронную почту, обновления календаря, голосовую почту, а также контактную информацию во время поездок.

Чтобы настроить учетную запись, необходимо получить имя сервера Exchange и домен сервера от поставщика услуг беспроводной связи или системного администратора. Также Вы должны знать логин и пароль.

- Убедитесь, что устройство не подключено к компьютеру.  $1 \quad$
- 2. Нажмите на устройстве  $\bigoplus$  >ActiveSync.
- $H_{\text{XMMITA}} \oplus \rightarrow \text{Add Server Source}$  $\mathbf{R}$
- 4. Следуйте инструкциям на экране для завершения установки.
- 5. Подключите устройство к Интернет для синхронизации с сервером Exchange.

## **Office Mobile 2010**

Microsoft Office Mobile 2010 работает с Microsoft Office на вашем компьютере, чтобы предоставить вам легкий доступ к копиям документов.

Нажмите  $\bigoplus$  > Office Mobile 2010 и выберите программу.

- Excel Mobile 2010
- OneNote Mobile 2010
- <sup>l</sup> PowerPoint Mobile 2010
- SharePoint WorkSpace Mobile 2010
- <sup>l</sup> Word Mobile 2010

## **Internet Explorer**

Ǵажмите **favorites** à**Internet Explorer** в главном экране или нажмите à **Internet Explorer** для переключения к программе. появится домашнее окно IE Mobile.

Нажмите для отображения списка избранного. Выберите страницу, которую хотите посмотреть.

Ǿтобы посетить веб-страницы, не включенные в избранное, в адресной строке, который появляется в верхней части экрана, введите веб-адрес, который вы хотите посетить, а затем нажмите . Или, нажмите на стрелку, чтобы выбрать страницу

из ранее введенных адресов.

# **Windows Media**

Используйте Microsoft Windows Media Player Mobile для воспроизведения цифровых аудио-и видео-файлы, которые хранятся на вашем устройстве или в сети, например, на веб-сайте.

Вы можете воспроизводить файлы в форматах Windows Media или MP3 (в том числе файлы с расширениями .asf, .wma, .wmv и .mp3).

Нажмите **music** в домашнем экране для непосредственного

проигрывания музыки. Или нажмите  $\bigoplus$   $\rightarrow$  Windows Media, чтобы переключиться к программе.

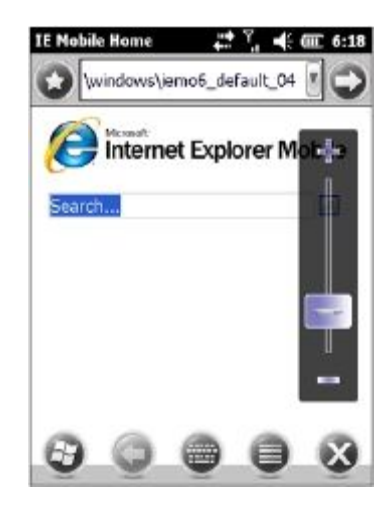

# **Pictures & Videos**

Ǹ помощью программы Pictures & Videos Вы можете:

- Просматривать картинки и видеоклипы.
- Отправлять картинки и видео другим.
- Задать рисунок в качестве фона для главного экрана.
- Проигрывать слайд-шоу.
- Редактировать картинки.

Для просмотра картинок и видео:

1. Ǵажмите **pictures** на главном экране и нажмите программную клавишу **All Photos**.

– или –

#### Ǵажмите à**Pictures & Videos**.

**ПРИМЕЧАНИЕ**: Вы можете быстро просмотреть картинки, нажав **pictures** на главном экране. Проведите влево или вправо для прокрутки картинок. Ǵажмите на текущую для просмотра ее во весь экран.

2. По умолчанию, программа отображает миниатюры картинок и видео в папке **My Pictures**, находящейся в каталоге **My Documents** Вашего устройства.

Вы можете нажать на одну из них для просмотра во весь экран.

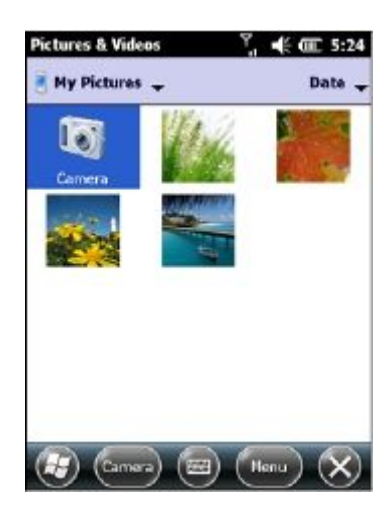

### **Camera**

Ƕрограмма Camera позволяет фотографировать и записывать видеоролики.

#### **Фотографирование**

1. Для запуска программы нажмите клавишу **о на устройстве** или нажмите **<sup>→</sup> → Pictures & Videos → Camera.** 

Появится окно Camera. Нижняя область дисплея является индикаторами текущего состояния.

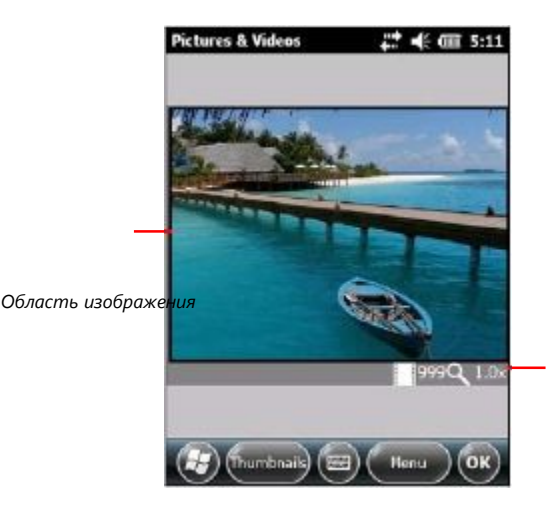

*Текущее состояние*

2. Ǿтобы управлять яркостью и масштабированием фотокамеры, нажмите **Menu**.

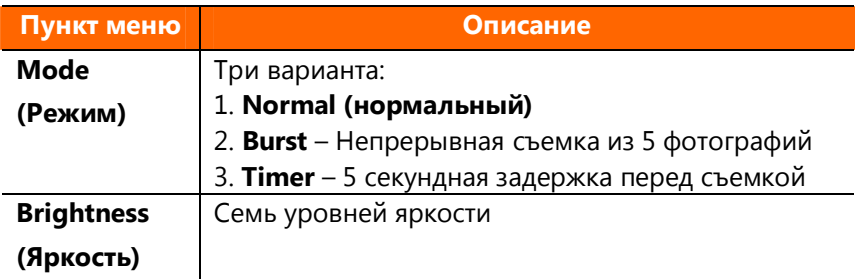

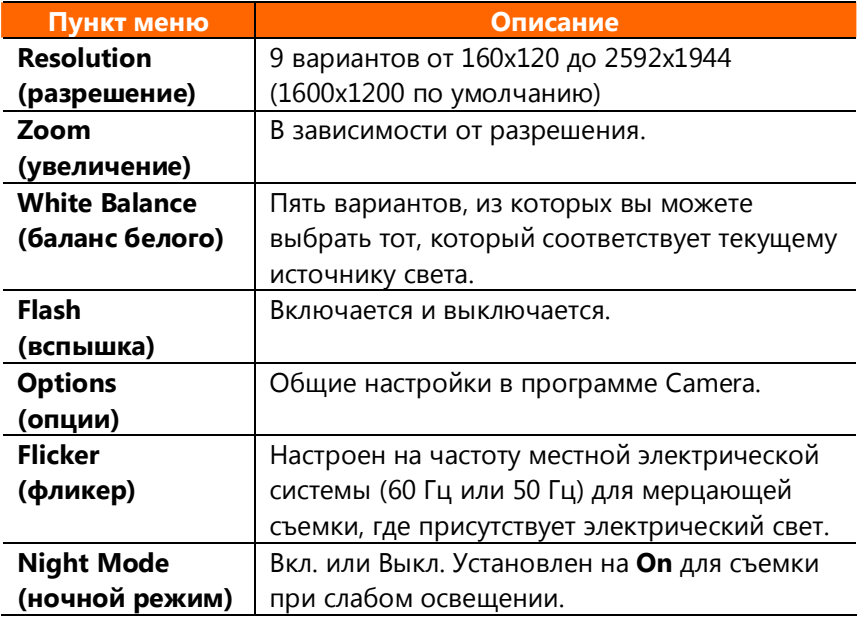

- 3. Наведите объектив камеры на объект. Нажмите клавишу наполовину для автоматической фокусировки. Появится зеленая рамка.
- 4. Полностью нажмите клавишу **ОД** для выполнения снимка.
- 5. Ƿезультат появится на экране, еали снимок был выполени в режиме Normal или Timer. В этот момент Вы можете нажать **Menu** для выполнения желаемого действия с текущей картинкой. Ǵажмите **Camera** или **OK** для возврата в экран Camera.
- 6. ǻотография сохраняется в указанное место хранения (до тех пор, пока Вы не удалите ее в предыдущем шаге).

#### **Запись видеоролика**

- 1. Для запуска программы нажмите клавишу **1.** Аля устройстве или нажмите à **Pictures & Videos** à **Camera**.
- 2. Нажмите Menu → Video для переключения в режим видеосъемки. Нижняя область дисплея является индикаторами текущего состояния.
- 3. Ǿтобы управлять яркостью и балансом белого, нажмите **Menu**.

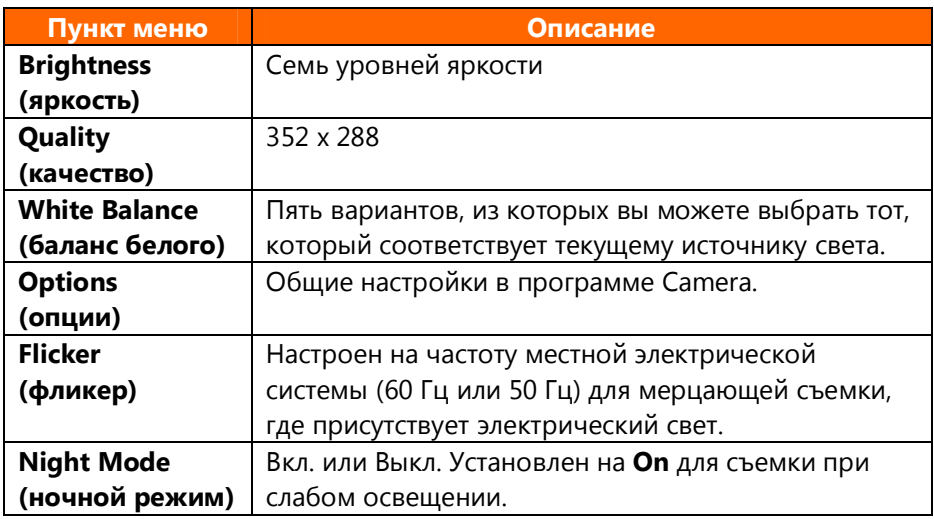

4. Нажмите клавишу **для начала записи.** 

Ƕри необходимости можете нажать на **Pause** для приостановки записи, а затем нажмите **Resume**, чтобы продолжить.

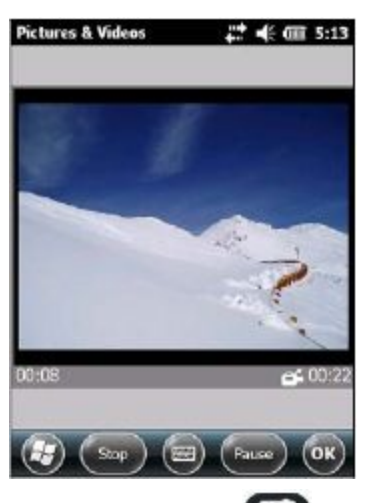

- 5. Для остановки нажмите клавишу или нажмите **Stop**. Или, запись автоматически останавливается, когда ее размер достигает заранее определенного максимального значения (по умолчанию, 30 секунд).
- 6. Видеоролик сохраняется в указанном месте хранения. Для просмотра видеоролика нажмите **Thumbnails**.

#### **Управление камерой и опции**

Во время фотосъемки или записи видеоролика Вы можете нажать **Menu** для использования фунций, отвечающих Вашим потребностям.

Для одновременных общих настроек в программе Camera нажмите **Menu** → Options.

Выполните необходимые изменения. Ƕо завершении нажмите **OK**. Изменения вступят в силу немедленно.

# **E-Compass**

Программа E-Compass показывает направление движения, включая курс, угол тангажа (падения), угол крена и высоту.

#### Показания и калибровка компаса

Для запуска программы нажмите  $\bigoplus$  > E-Compass. Каждый раз при запуске программы будет выводится запрос о калибровке компаса. Удерживайте устройство в ладони и поворачивайте его, как показано в маленьком всплывающем окне на экране. Повторите это несколько раз, пока всплывающее окно не исчезнет.

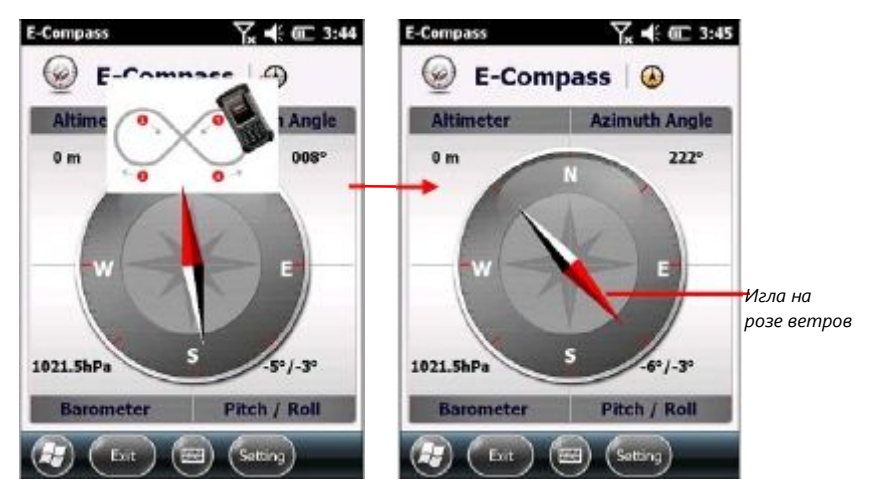

Для выхода из программы нажмите **Exit** в левом нижнем углу экрана.

ПРИМЕЧАНИЕ: Следуйте этим правилам при работе с компасом.

- Держите прибор вдали от объектов, создающих магнитные поля (автомобили, компьютеры сотовые телефоны и т.п.)
- Есл Вы все-таки намерены испольовать компас внутри автомобиля, то он должен располагаться не ближе 20 см от дверцы автомобиля, торпеды, вентиляционных отверстий и Т.Д.
- Не следует проигрывать музыку МРЗ, используя внутренний динамик или подключать зарядное устройство во время работы компаса. Это может привести к магнитным помехам.
- Регулярно задавайте опорную высоту для точных показаний. (См. Следующий раздел.)

#### Настройки компаса

Значение высоты корректируется в соответствии с изменением атмосферного давления. Важно, чтобы Вы регулярно устанавливали опорную высоту, т.к. компасу требуется соответствующая исходная точка (высота относительно атмосферного давления) для будущих настроек.

Для настройки компаса нажмите Setting  $\rightarrow$  Setting. По окончании нажмите ОК для сохранения изменений и возврата в экран Compass.

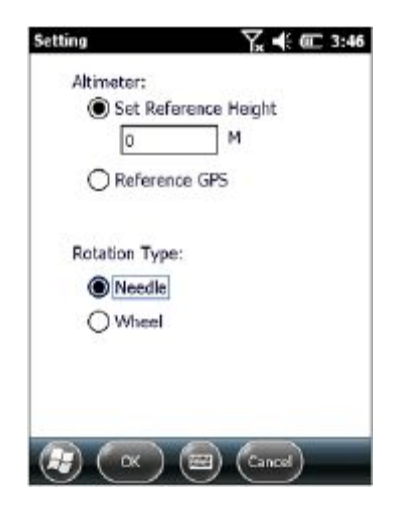

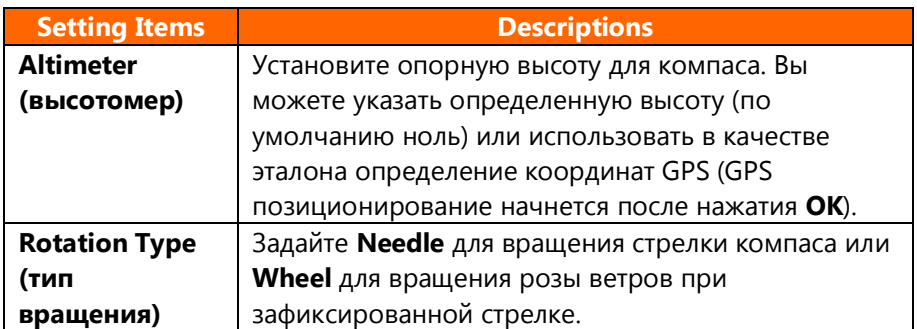

## **TacLink**

Ƕрограмма TacLink на Вашем устройстве принимает сигналы спутников GPS для определения координат. Также Вы можете запичывать файл сообщений NMEA для использования в других программах.

**ПРИМЕЧАНИЕ**: TacLink поддерживает только формат NMEA. TacLink не запустится, если Вы зададите выходной формат сигнала

GPS в бинарном режиме в  $\overrightarrow{a}$  **→ Settings** → System → **External GPS → Mode** для сторонних программ.

### **Запуск TacLink**

Для запуска программы нажмите  $\bigoplus$  > TacLink.

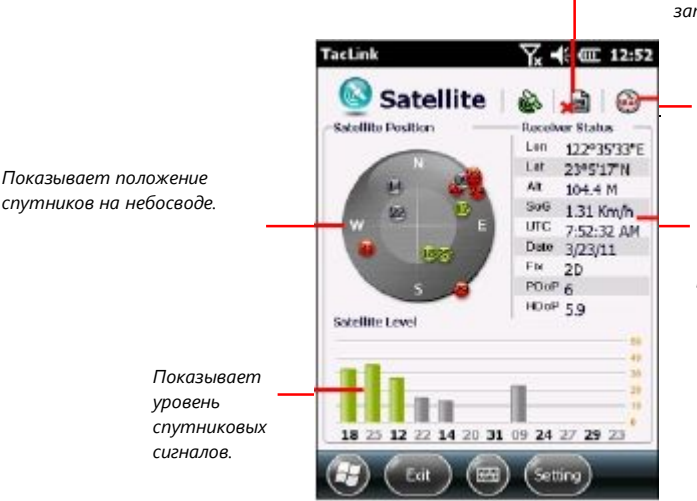

*Наличие красного крестика X указывает, запись не включена. Отсутствие X указывает, что запись активирована.*

*Этот значок появляется только в случае включения SBAS. (Подробнее см. Следующий раздел.)*

*Показывает результат определения координат GPS. Для вычисления местоположения требуется получение сигналов не менее, чем от 4 спутников GPS.*

Если определение координат не совершилось в течение 10 минут, появится сообщение.

Для выхода из программы нажмите **Exit** в нижней части экрана.

### **Запись NMFA**

Чтобы начать запись, нажмите Setting  $\rightarrow$  Log  $\rightarrow$  Start. Чтобы остановить запись, нажмите Setting  $\rightarrow$  Log  $\rightarrow$  Stop.

Для каждого раздела записи новые данные добавляются в конец существующих данных в один и тот же файл. по умолчанию, файл записи называется "GeTACGPSLog" и сохраняется в папке "Му Documents" Вашего устройства. Чтобы указать другое имя или размещение файла, нажмите Setting  $\rightarrow$  Log  $\rightarrow$  File.

### Настройки SBAS

SBAS (WAAS, MSAS, ENGOS) обеспечивают дополнительную точность и надежность данных GPS. Наземные станции необходимы для получения конечного результата.

Функция SBAS работает там, где существуют такие станции. Чтобы

**ВКЛЮЧИТЬ ЭТУ ФУНКЦИЮ, НАЖМИТЕ**  $\overrightarrow{U}$  > Settings > System > **External GPS** > Advanced. Пометьте флажком для включения или отключения функции SBAS.

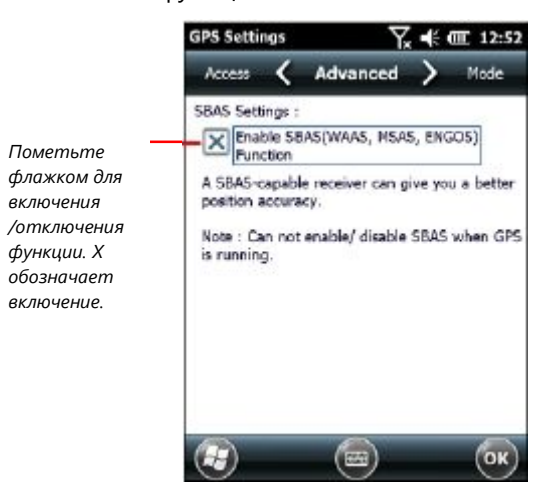

По окончании нажмите ОК. Вы можете изменить настройки во время работы программы GPS (например, TacLink), изменения вступят в силу после последующего запуска программы.

# **RFID Demo (в некоторых** устройствах)

RFID Demo является демонстрационной программой, которая читает идентификационные UID номера из микрочипов RFID (радиочастотной идентификации) и писать данные в теги RFID. Поддерживаются типы микрочипов ISO15693, ISO14443A, ISO14443B and Mifare S50/S70

ПРИМЕЧАНИЕ: За расширенными приложениями и настройкой модкля RFID, обратитесь к авторизованному дилеру Getac.

Чтобы запустить программу, нажмите клавишу Extra на устройстве или нажмите  $\bigoplus$  > RFID Demo.

#### Чтение микрочипов

- Запустите RFID Demo. Первая страница будет UID.  $1.$
- 2. СОМ порт должен быть указан СОМ7 и не должен ИЗМАНЯТЬСЯ
- 3. Выберите тип для чтения (15693, 14443А или 14443В).
- 4. Для запуска чтения нажмите **Start**
- 5. Поднесите микрочип к антенне RFID

антенны RFID

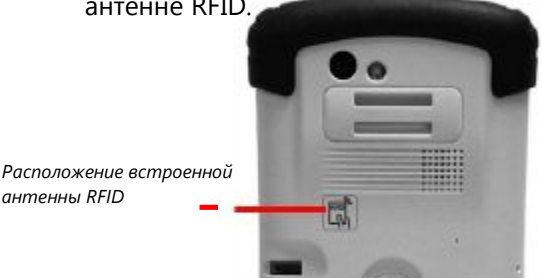

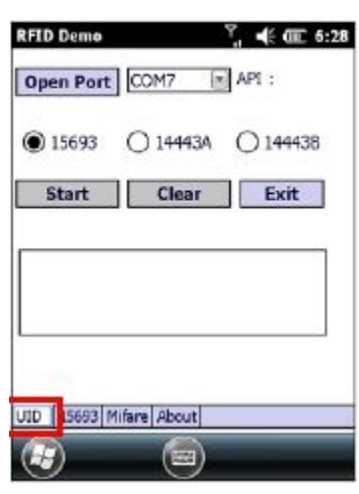

Если найден соответствующий тип микрочипа, то его UID отобразится в поле данных.

- 6. Для остановки сеанса чтения нажмите Stop.
- 7. Вы можете нажать Clear, чтобы очистить поле данных.

#### **Запись данных в микрочипы 15693**

- 1. Запустите RFID Demo. Нажмите закладку **15693** tab.
- 2. Ǵажмите **SetProtocol**, чтобы указать назначением 15693.
- 3. Поднесите микрочип к антенне RFID.

Ǵажмите **CheckUID**, чтобы получить UID микрочипа.

- 4. Введите номер блока, из которого Вы хотите прочитать данные. Ǵажмите **Read Block**. Данные блока отобразятся в поле данных.
- 5. Введите номер блока и данные, которые Вы хотите записать в блок. Ǵажмите **Write Block**.

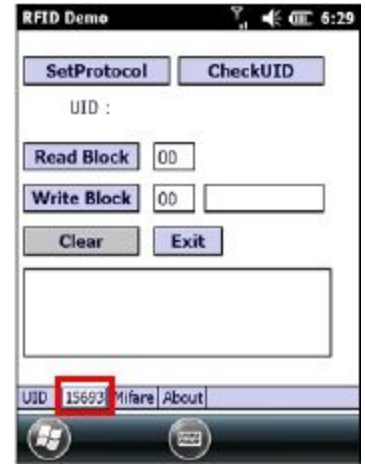

6. Вы можете нажать **Clear**, чтобы очистить поле данных.

#### **Запись данных в микрочипы Mifare**

- 1. Запустите RFID Demo. Нажмите закладку **Mifare**.
- 2. Поднесите микрочип к антенне RFID.

Ǵажмите **Open Card**, чтобы волучить UID микрочипа.

- 3. Введите пароль **KeyA**.
- 4. Введите номер блока, из которого Вы хотите прочитать данные и записать данные.
- 5. Введите данные, которые Вы хотите записать в блок. Ǵажмите **Write**.
- 6. Ǿтобы прочитать данные из блока, нажмите **Read**.
- 7. Вы можете нажать **Clear**, чтобы очистить поле данных.

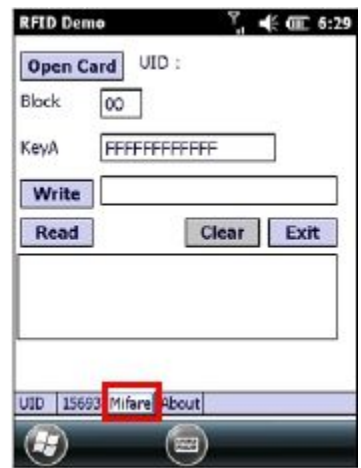

# **Глава 7**

# *Подключения*

В данной главе рассказывается о различных способах подключений устройства.

## **Типы подключений**

Ǻстройство может подключаться к Интернет, к компьютеру, к другим устройствам и службам.

Ǻстройство имеет две группы параметров подключений: **My ISP** и **My Work Network**. Ƕараметры подключения My ISP устройства к Интернет, а параметры подключения My Work Network – к любой частной сети, например, интранет, которую Вы используете на работе.

The following types of connections are available on your device:

- <sup>l</sup> **Cellular (GPRS) (Сотовая (GPRS))** является беспроводным подключением передачи данных на большие расстояния, которое предоставляется оператором сотовой связи. (В некоторых моделях)
- **Dial-up (Дозвон)** позволяет получить доступ к Инернет или корпоративной сети по набору номера телефона. (В некоторых моделях)
- **WLAN (Беспроводная локальная сеть)** обеспечивает беспроводное подключение устройства к Интернет через точки доступа, оторые могут находится на удалении до 30 метров.
- **Bluetooth** позволяет создавать временную беспроводную сеть, в которую может быть включено до восьми устройств, находящихся друг от друга на удалении до 10 метров.
- **USB** является кабельным соединением компьютера и устройства для синхронизации данных и перехода с сайта на сайт в Интернет. (Подробнее см. "ActiveSync" в Главе 6.)

# Использование сотовой связи (в некоторых моделях)

Модели, поддерживающие функции мобильных телефонов позволят Вам получить доступ к Интернету с помощью сотовой СВЯЗИ.

#### Настройка сотового (GPRS) подключения

#### ПРИМЕЧАНИЕ: Вы должны быть подписаны на услуги GPRS своего оператора сотовой связи.

В большинстве случаев сотовое (GPRS) соединение уже настроено Вашим оператором сотовой связи. Вам не нужно устанавливать подключение по GPRS или изменять настройки GPRS.

Если Вам нужно настроить подключение по GPRS, то, прежде чем начать эту процедуру, Вам необходимо получить настройки от Вашего оператора сотовой связи.

- Haжмите  $\bigoplus$   $\rightarrow$  Settings  $\rightarrow$  Connections  $\rightarrow$  Connections.  $\mathbf{1}$
- В любой из групп нажмите Add a new modem connection.  $2<sup>1</sup>$
- $\overline{3}$ В поле Enter a name for the connection введите название соединения.
- 4. В поле Select a modem выберите Cellular Line (GPRS), затем нажмите Next.
- 5. Введите название точки доступа, предоставленной Вам оператором сотовой связи, затем нажмите Next.
- $6<sup>1</sup>$ Введите логин и пароль, затем нажмите Finish.

#### Настройка модемного подключения

ПРИМЕЧАНИЕ: В зависимости от поставщика услуг беспроводной связи, модемное подключение может не поддерживаться устройством.

С помощью модемного подключения Ваш поставщик услуг предоставляет Вам номер телефона, по которому необходимо дозвониться для подключения к Интернет.

- 1. Haжмите  $\bigoplus$   $\rightarrow$  Settings  $\rightarrow$  Connections  $\rightarrow$  Connections.
- 2. В любой из групп нажмите Add a new modem connection.
- 3. В поле Enter a name for the connection введите название подключения.
- 4. В поле Select a modem выберите Cellular Line, затем нажмите Next.
- 5. Введите номер телефона, предоставленный поставщиком услуг, затем нажмите Next
- 6. Введите логин и пароль, затем нажмите Finish.

### Использование WLAN

#### Включение и выключение модуля WLAN

По умолчанию, модуль беспроводной локальной сети выключен. Для его включения:

- 1. Нажмите  $\leftrightarrow$  Settings  $\rightarrow$ Connections  $\rightarrow$  Wireless Manager.
- 2. В экране Wireless Manager нажмите **WLAN**, чтобы изменить статус WLAN.

Если модуль включен, устройство отображает слово **Available** при обнаружении беспроводной сети.

Если Вы уже подключались по беспроводной сети, устройство будет пытаться подключиться к знакомой сети и отобразит ее имя после подключения.

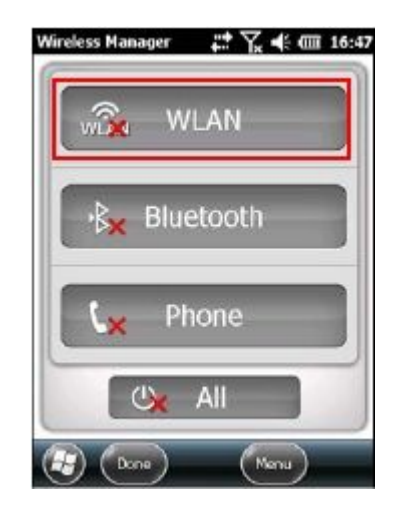

#### Подключение к сети WLAN

- Включите модуль WLAN. (См. предыдущий раздел "Включение и  $1.$ выключение модуля WLAN".)
- Устройство начнет поиск доступных сетей WLAN. После  $2.$ обнаружения сетей в панели инструментов появится программная кнопка Notification. Нажмите Notification для просмотра списка Сетей
- 3. Выберите сеть, к которой Вы хотите подключиться и нажмите ОК.
- 4. SВыберите подключение к Интернет или к састной сети. затем нажмите **Connect**
- 5. Если выбранная сеть требует ввода ключа, введите его и **HAWMUTE** Connect

 $\frac{1}{2}$ HAYOK  $\frac{1}{2}$ , появляется в панели навигации и индикатор радиочастот начинает мигать оранжевым светом.

ПРИМЕЧАНИЕ: По окончании использования беспроводной сети завершите подключение WLAN отключением модуля. При отключенном модуле устройство потребляет меньше энергии.

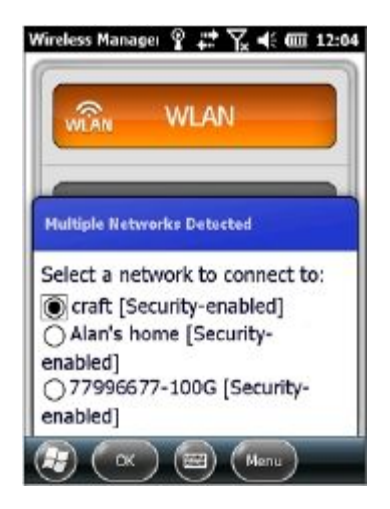

# Использование Bluetooth

#### Включение и выключение модуля **Wireless Manager Bluetooth**

По умолчанию, модуль Bluetooth выключен. Для включения модуля Bluetooth:

- 1. Нажмите  $\bigoplus$  > Settings  $\rightarrow$ Connections  $\rightarrow$  Wireless Manager.
- 2. В экране Wireless Manager нажмите **Bluetooth для включения или** выключения модуля.

Индикатор радиочастот начинает мигать синим светом. указывая, что модуль Bluetooth **ВКЛЮЧАН** 

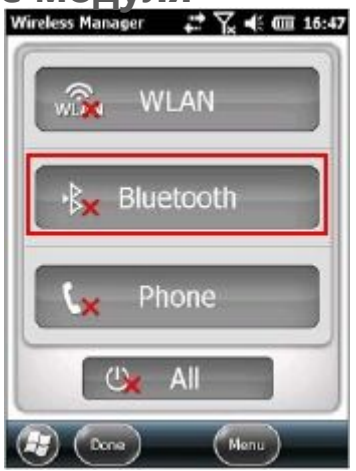

- 3. Ǿтобы другие устройства могли видеть Ваше устройства, нажмите **Menu** à **Bluetooth** Settings → Mode → Make **this device visible to other devices**.
- 4. Tap **OK.**

**ПРИМЕЧАНИЕ:** Если устройство не использует функцию Bluetooth, выключите модуль Bluetooth.

Ƕри отключенном модуле устройство потребляет меньше энергии.

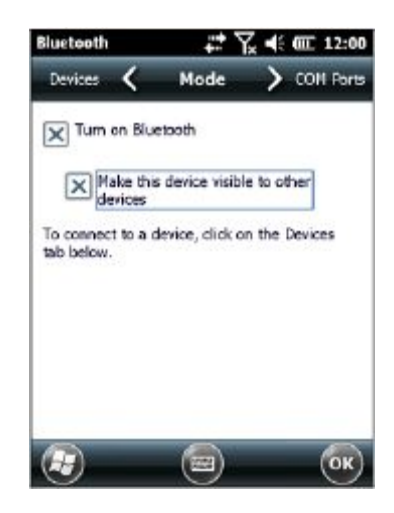

### **Отправка файлов с помощью Bluetooth**

- 1. Включите модуль Bluetooth. (См. предыдущий раздел "Включение и выключение модуля Bluetooth".)
- 2. В программе нажмите и удерживайте элемент, который Вы хотите передать, например, встреча в Календаре, задача в Задачах, карточка контакта в Контактах или файл в File Explorer.
- 3. Ǵажмите **Beam [тип элемента]** в контекстном меню.
- 4. Ваше устройство начнет поиск совместимых устройств в досягаемости Bluetooth и отобразит их в списке. Нажмите на устройство, которому Вы хотите отправить элемент.

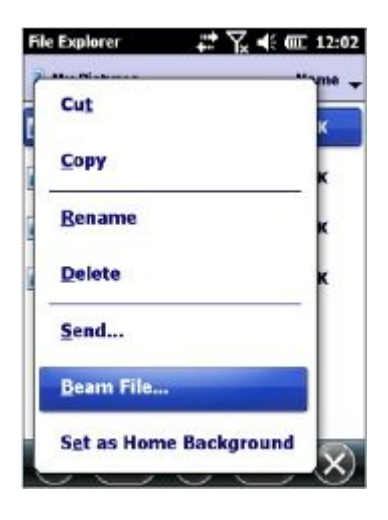

### Создание пары Bluetooth

#### ПРИМЕЧАНИЕ:

- Getac не гарантирует решения проблем совместимости устройства с гарнитурами/устройствами Bluetooth других производителей.
- Чтобы узнать профили Bluetooth, поддерживаемых Вашим

устройством, нажмите  $\overleftrightarrow{C}$  → Settings → Bluetooth → About → **Profiles** 

Парностью является связь, создаваемая между Вашим устройством и другим устройством с функцией Bluetooth для обмена информацией в безопасном режиме.

- Убедитесь, что оба устройства включены, видимы и находятся на  $1.$ близком расстоянии друг от друга.
- 2. Haжмите  $\bigoplus$   $\rightarrow$  Settings  $\rightarrow$  Bluetooth  $\rightarrow$  Devices  $\rightarrow$  Add new device.

Ваше устройство начнет поиск других устройств с включенным Bluetooth и отобразит их в списке.

- 3. Нажмите на название устройства и нажмите Next.
- В поле Passcode введите буквенно-цифровой пароль от 1 до 16  $4.$ СИМВОЛОВ И НАЖМИТА Next
- 5. Введите такой же пароль на другом устройстве.
- 6. Нажмите **Done**

# **Глава 8** *Устранение неисправностей и уход*

В этой главе приводятся решения общих проблем устройства, которые могут возникнуть.

Здесь также содержатся рекомендации по обслуживанию Вашего устройства.

# **Сброс настроек**

Иногда Вам может понадобиться перезагрузить устройство. Например, Вам необходимо сбросить настройки устройства, если оно перестает отвечать или выглядит как "замороженный" или "заблокированный".

Перезагрузите устройство одним из приведенных способов:

- Нажмите и удерживайте кнопку питания не менее 3-х секунд, пока не откроется меню Power Options. Затем нажмите **Restart**.
- Если приведенный выше способ не работает, нажмите и удерживайте кнопку не менее 10 секунд. Устройство должно перезагрузиться.

# **Возврат к заводским настройкам**

В некоторых случаях, вероятно, потребуется произвести возврат устройства к заводским настройкам, очистив его память. Например, возникла проблема с памятью устройства:

- Устройство не отвечает после запуска.
- Вы забыли пароль разблокировки.

ǵчистка памяти предполагает, что все данные, введенные Вами в память устройства, включая все файлы, системные настройки и добавленные программы будут удалены. (Программы, установленные в ПЗУ на заводе, это не затронет.)

**ПРЕДУПРЕЖДЕНИЕ:** Для обеспечения сохранности данных в случае, года требуется очистка памяти, рекомендуется регулярно выполнять резервное копирование файлов.

Для очистки памяти устройства выполните следующее:

- 1. Извлеките батарею и вставьте ее на место.
- 2. Нажмите клавишу стрелки вверх **A** и клавишу **A** Action, удерживая обе клавиши нажатыми, нажмите кнопку питания.
- 3. Отпустите все кнопки после появления сообщения "Clean boot now".

# Устранение неисправностей

ПРИМЕЧАНИЕ: Если вы столкнулись с проблемой, которую не может решить, обратитесь к дилеру за помощью.

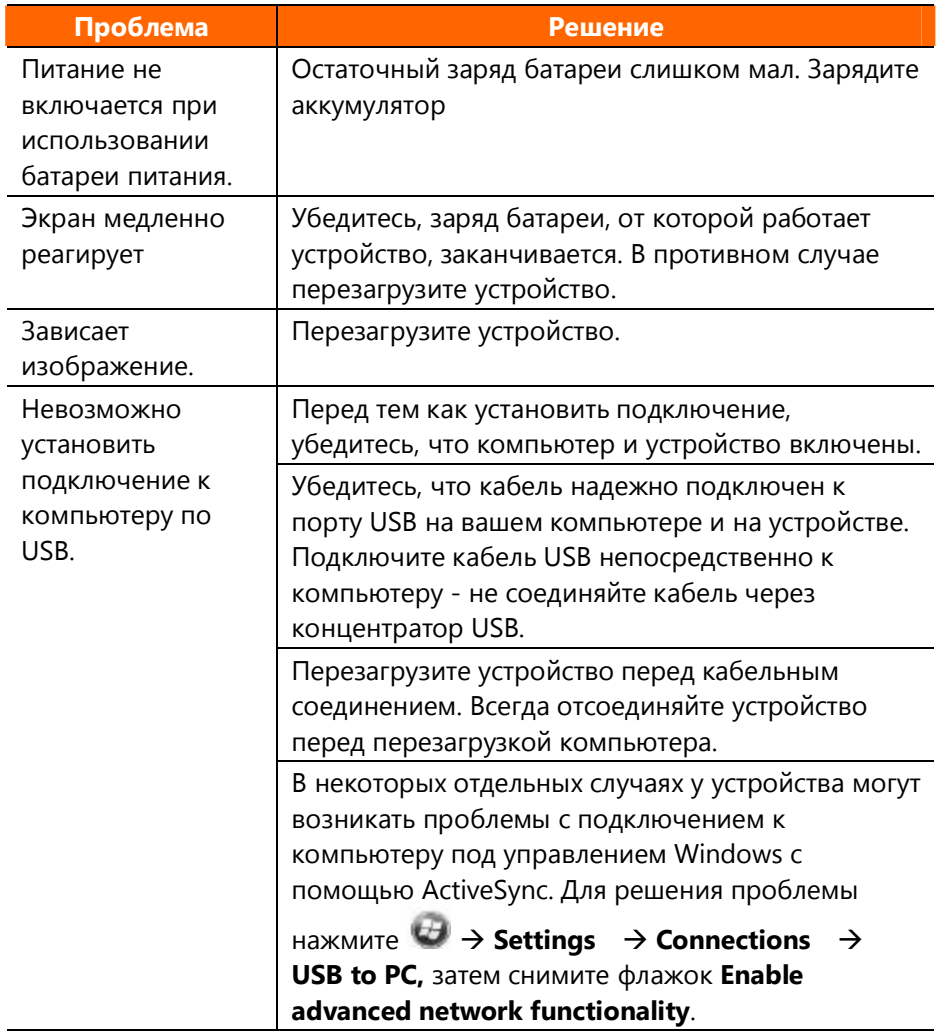

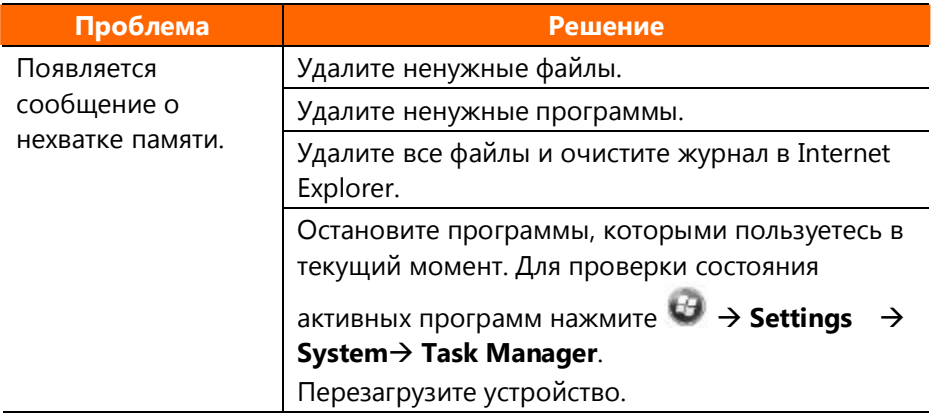

# **Уход за устройством**

Благодаря хорошему уходу за Вашим устройством, будет обеспечена его бесперебойная работа и снижен риск повреждений.

- Не держите устройство в местах повышенной влажности и высоких температур.
- Не подвергайте устройство воздействию прямых солнечных лучей или сильного ультрафиолетового излучения в течение длительного времени.
- Не кладите ничего на наружную часть устройства и не роняйте предметы на него.
- Не роняйте устройство и не подвергайте его сильным ударам.
- Не подвергайте устройство резкой смене температур.

Это может привести к конденсации влаги внутри устройства, что может привести к его повреждению. В случае конденсации влаги позвольте устройству полностью высохнуть перед использованием.

Поверхность экрана можно легко поцарапать. Не прикасайтесь к нему острыми предметами. Специально разработанные для портативных устройств с ЖК экранами клейкие защитные пленки могут защитить экран от мелких царапин.

- Никогда не чистите устройство при включенном питании. Ƕользуясь безворсовой тканью, протрите экран и наружную часть устройства.
- Для очистки экрана не используйте бумажные полотенца.
- Не пытайтесь самостоятельно разбирать, ремонтировать и чтолибо изменять в устройстве. Разборка, изменения и попытка ремонта может привести к повреждению устройства, а также к травмам или ущербу имуществу и лишает гарантии на устройство.
- Не храните и не перевозите устройство и его компоненты и аксессуары вместе с легковоспламеняющимися и взрывчатыми веществами.